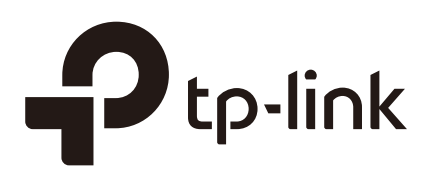

## Monitoring and Managing the Network (Pharos Control)

#### **CHAPTERS**

- [1. Monitor and Manage the Devices](#page-2-0)
- [2. Manage Firmware Files](#page-21-0)
- [3. Configure Scheduled Tasks](#page-25-0)
- [4. Configure Trigger Rules](#page-28-0)

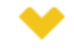

#### This guide applies to:

Phaos Control 2.0.

This guide introduces how to monitor and manage the network using Pharos Control:

- 1. Monitor and Manage the Devices
- 2. Manage the Firmware Files
- 3. Configure Scheduled Tasks
- 4. Configure Trigger Rules

The following parts detailedly introduces these features.

### <span id="page-2-0"></span>**Monitor and Manage the Devices**

This chapter introduces how to monitor and manage the devices. First, you need to add the devices to be managed in Pharos Control. For detailed instructions, refer to *[Quick](https://www.tp-link.com/en/configuration-guides/quick_start_guide_pharos_control_/?configurationId=18614) [Start Guide](https://www.tp-link.com/en/configuration-guides/quick_start_guide_pharos_control_/?configurationId=18614)*. You can also group these devices according to your need. And then you can monitor the devices, and centrally manage them, such as reboot, upgrade and ping the devices. In addition, Pharos Control provides the map feature. With this feature, you can visually manage the devices on the map.

The following sections introduce how to group, monitor and manage the devices, and how to use the map feature to facilitate your management.

#### **1.1 Group the Devices**

When there are a number of devices in the network, it is recommended to group these devices for efficient management and fast search. Pharos Control provides two kinds of groups: Auto group and Manual group. And in Auto group, there are two default groups: Managed and Unmanaged. The managed devices are in the Managed group, and the unmanaged devices are in the Unmanaged group. You can manually create more groups as needed. There are two methods:

- Auto Grouping: You can set the rules to automatically group the devices. For example, you can create an Auto group and set a rule that all the devices with a same SSID will be added to this group automatically.
- Manual Grouping: You need to manually add the devices to the corresponding group.

#### **Auto Grouping**

Follow the steps below to create a new group and set a rule to automatically add the devices to this group:

1) Go to the Device page. Click Auto Grouping and click  $\bigoplus$ .

Figure 1-1 Auto Grouping Page

| tp-link <i>PHAROS CONTROL</i><br>⊛<br>admin |          |        |                                                                                                    |               |                   |                |                                   |  |  |  |
|---------------------------------------------|----------|--------|----------------------------------------------------------------------------------------------------|---------------|-------------------|----------------|-----------------------------------|--|--|--|
| Device                                      | Firmware |        | <b>Task</b>                                                                                                    |               | Trigger           | Account<br>Log |                                   |  |  |  |
| 図<br>$\bf \oplus$<br>⊝                      |          |        | $\textcircled{\tiny{\textcircled{\#}}}\oplus \textcircled{\tiny{\textcircled{\#}}}\oplus \textcircled{\tiny{\textcircled{\#}}}\oplus \textcircled{\tiny{\textcircled{\#}}}\oplus$ |               |                   | Q Search       | $\equiv$ List<br>$\heartsuit$ Map |  |  |  |
| All Devices(1)                              |          | □      | Device Name                                                                                                    | <b>Status</b> | <b>IP Address</b> | Version        | Mode<br>÷                         |  |  |  |
| Auto Grouping(1)                            |          | $\Box$ | <b>New Device</b>                                                                                                    | Unmanaged     | 192.168.0.9       |                | <b>Access Point</b>               |  |  |  |
| Managed(0)                                  |          |        |                                                                                                    |               |                   |                |                                   |  |  |  |
| Unmanaged(1)                                |          |        |                                                                                                    |               |                   |                |                                   |  |  |  |
| I Manual Grouping(0)                        |          |        |                                                                                                    |               |                   |                |                                   |  |  |  |
|                                             |          |        |                                                                                                    |               |                   |                |                                   |  |  |  |
|                                             |          |        |                                                                                                    |               |                   |                |                                   |  |  |  |
|                                             |          |        |                                                                                                    |               |                   |                |                                   |  |  |  |
|                                             |          |        |                                                                                                    |               |                   |                |                                   |  |  |  |

2) In the pop-up window, specify a name for the new group and set one or more rules for this group. Click **OK**, and the devices matching the rules above will be added to the group automatically.

Figure 1-2 Adding a Group

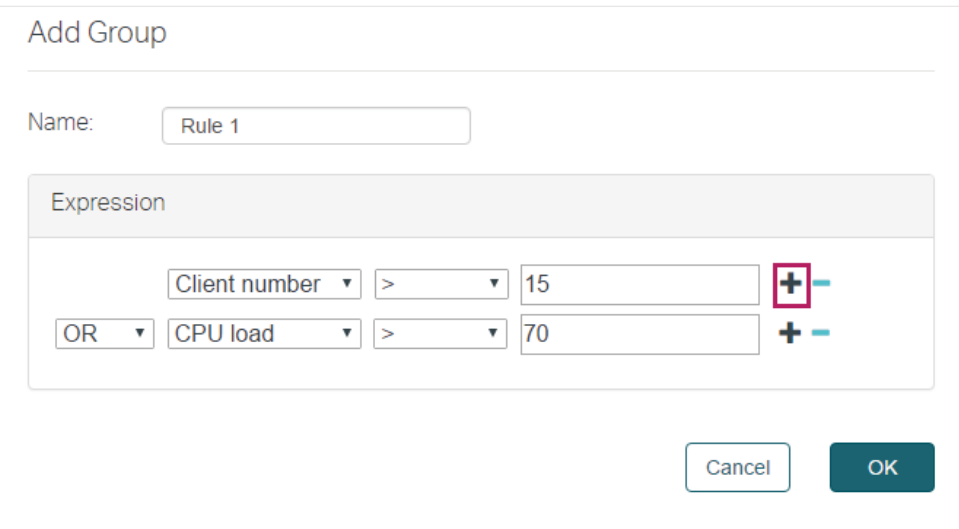

For example, here we add two rules: "the client number is larger than 15" and the "CPU load is larger than 70%". Then we choose "OR" as the logical relation between the two rules, which means that a device will be automatically added to this group when meeting either one of the rules. Also you can select "AND" which means that a device will be automatically added to this group when it meets both the rules. You can click  $\div$  to add more rules and click  $-$  to delete the rule.

There are six types of matching rules:

contains It is used to compare the strings, such as device name, product, IP address and version. When the real string contains the specified consecutive string, the match of this rule is successful.

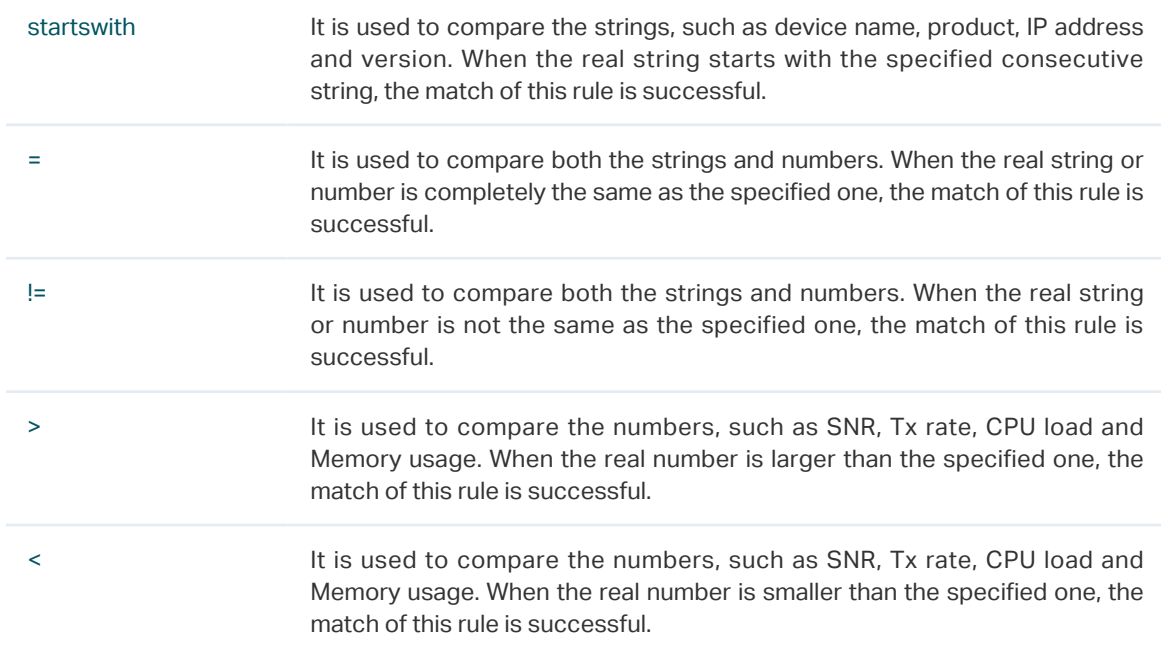

#### **Manual Grouping**

Follow the steps below to create a new group and add the specific devices to this group:

1) Go to the Device page. Click Manual Grouping and click  $\bigoplus$ .

Figure 1-3 Manual Grouping Page

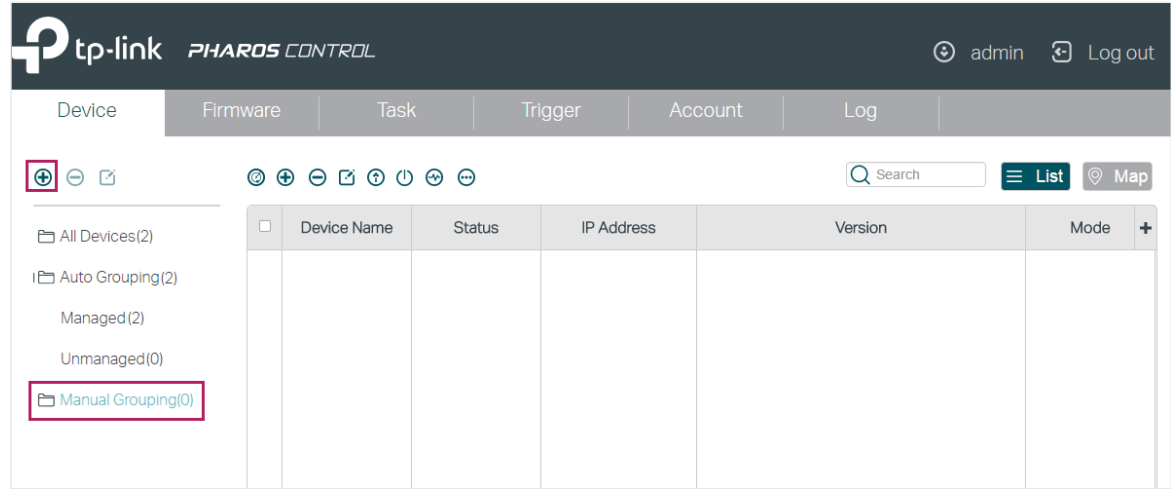

2) In the pop-up window, specify a name for the new group and click **OK**.

Figure 1-4 Adding a Group

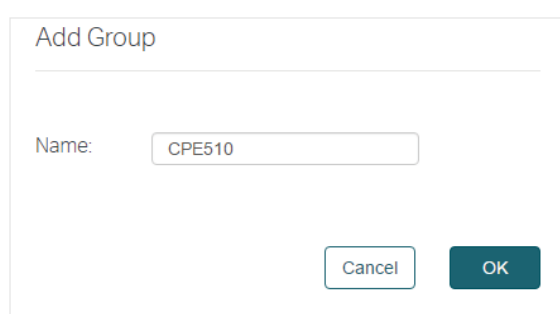

3) Select your desired devices to be added to the new group. Click  $\bigoplus$ , move your mouse to Add to Group and select the new group.

Figure 1-5 Adding a Device to Group

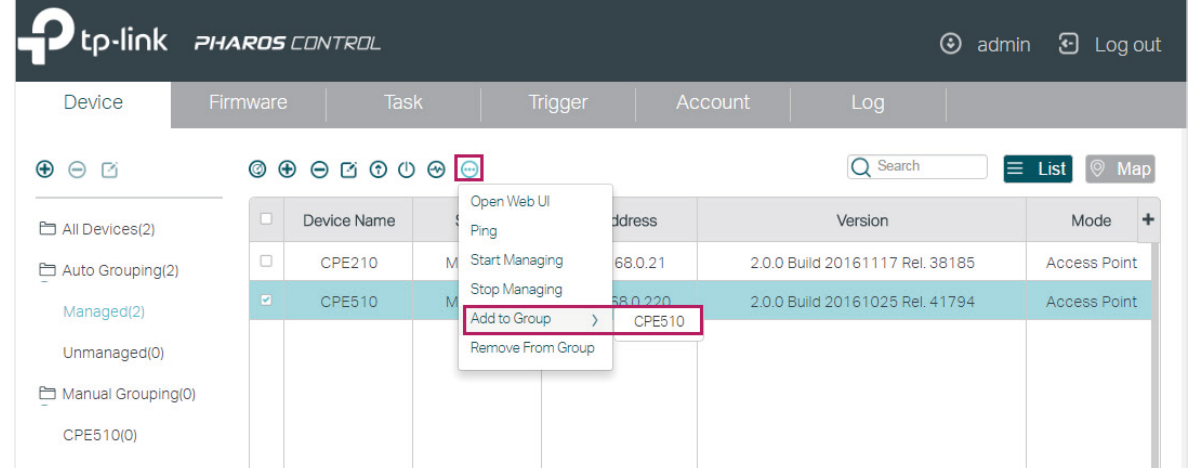

4) Then the selected devices will be added to the new group. You can enter the group to check the configuration result.

Figure 1-6 Checking the Configuration Result

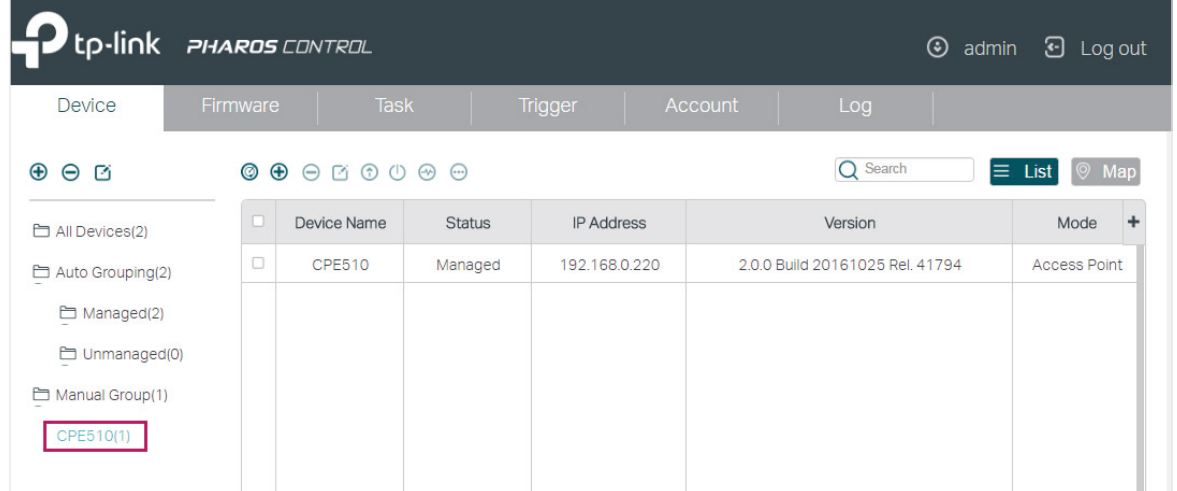

#### **1.2 Monitor the Devices**

With Pharos Control, you can monitor the information and status of the devices. What's more, Pharos Control provides real-time graphic data displaying of the devices. The following sections introduce how to view the information and the real-time graphic data of the devices.

#### **View the Device Information**

With Pharos Control, you can view the information of each device. Double click the device and the information will be displayed in the pop-up window. Also, you can view the information directly in the table. Because of the limited space of the page, you may need

to drag the slider at the bottom to view all the information options. You can also customize the displayed options by clicking  $\overline{a}$  and enabling your desired options.

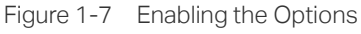

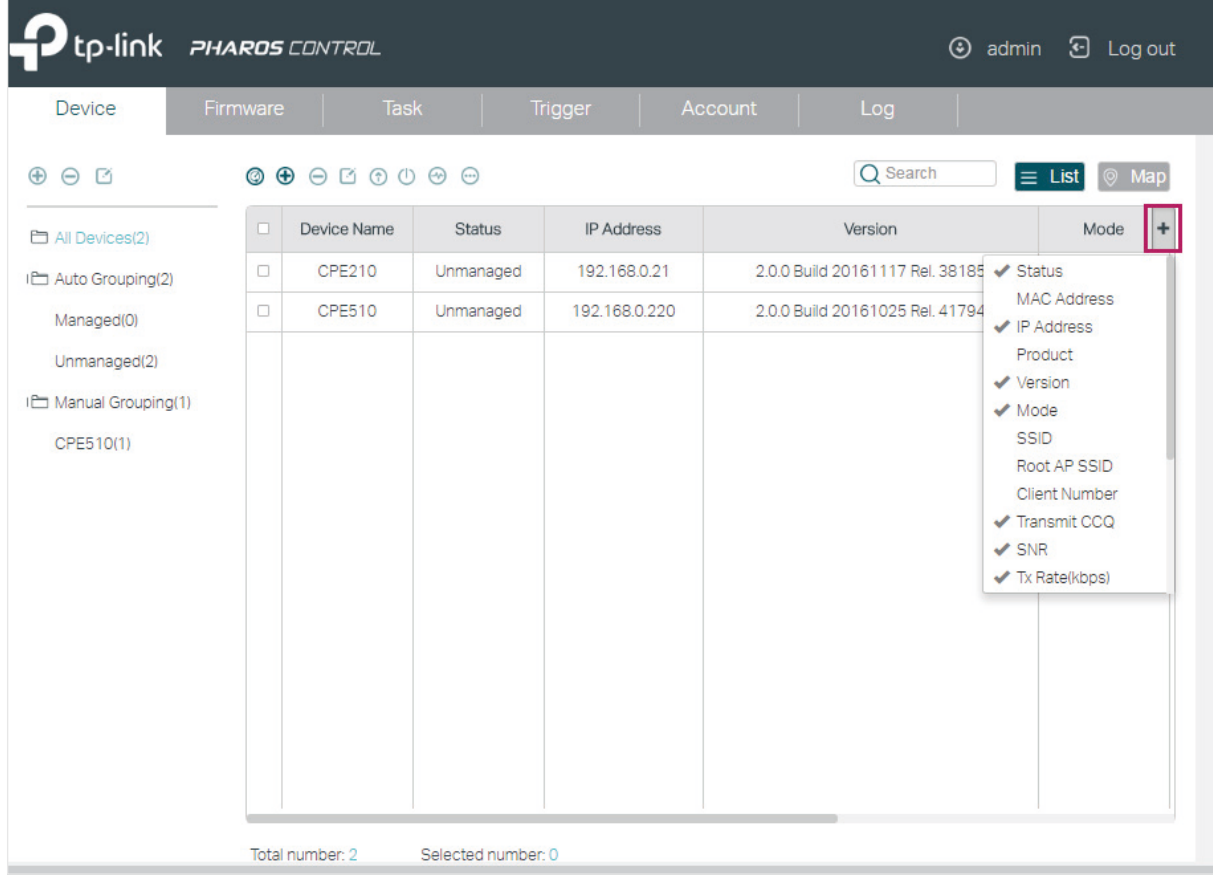

The following table introduces all the information options:

Device Name Displays the name of the device.

For the automatically discovered devices, the device name is the product model. For the manually added devices, the device name is **New Device.** Only when a device's status is Managed will the device name change to the product model.

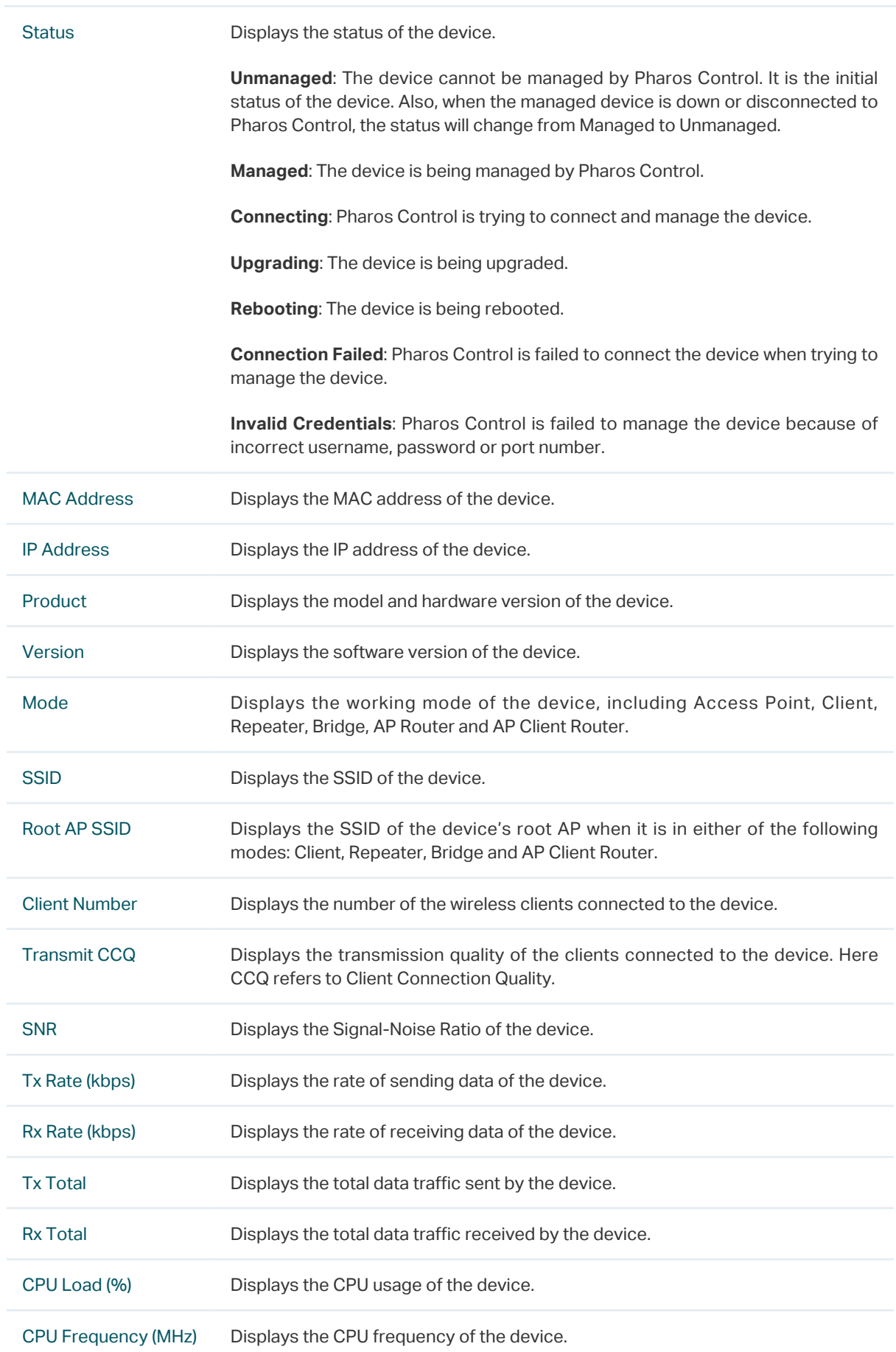

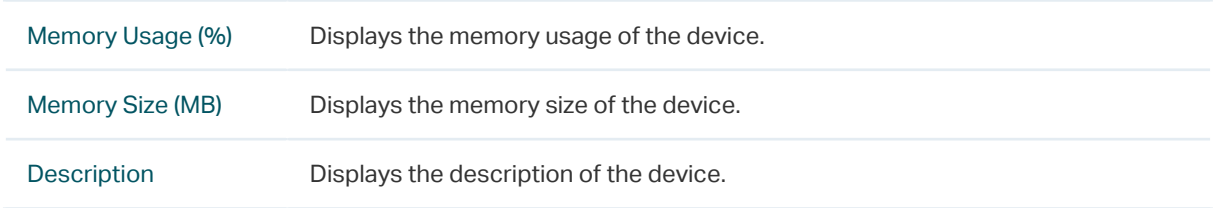

#### **View the Real-time Graphic Data**

Pharos Control can collect the real-time data of the managed devices and display it graphically. Follow the steps below to monitor the graphic data information of the device:

1) Select your desired device to be displayed, and click  $\bigcirc$ 

```
Figure 1-8 Selecting the Devices
```
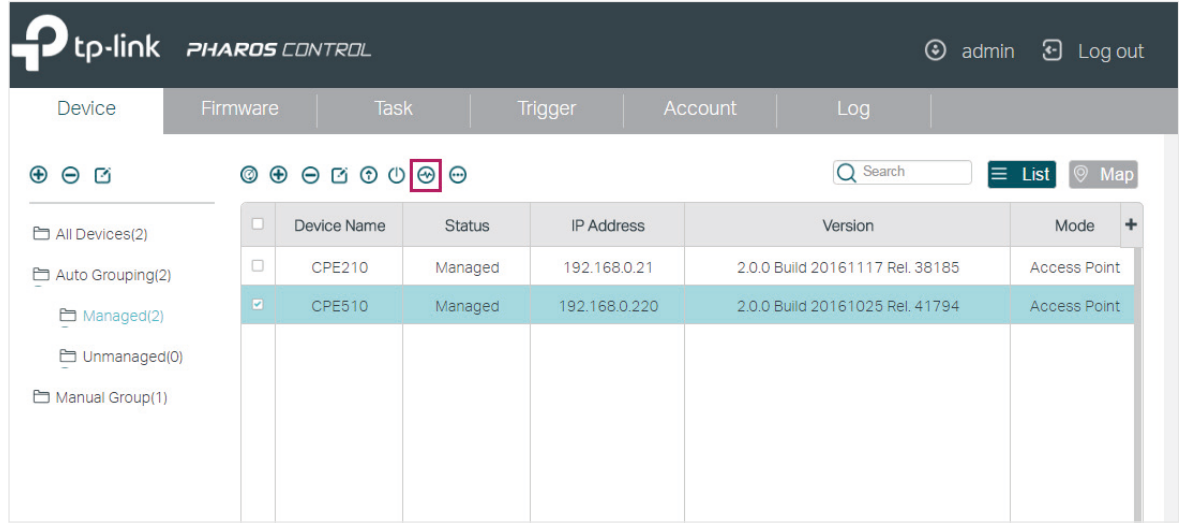

2) In the pop-up window, click  $\boxed{\phantom{a} \overline{\mathsf{Add}}\phantom{a}}$  to create a graphic template.

Figure 1-9 Creating a Graphic Template

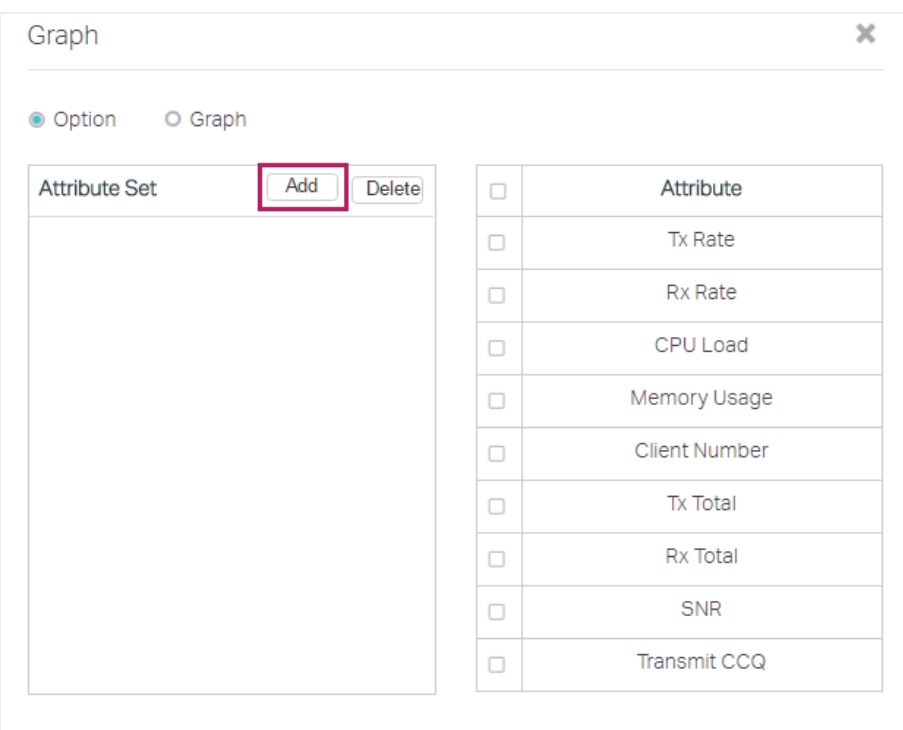

3) In the pop-up window, specify a name for the template and select the information options which will be displayed in the graph. For example, we specify the template name as Graph-1, and select CPU Load, Client Number and SNR to be displayed. Click **OK**.

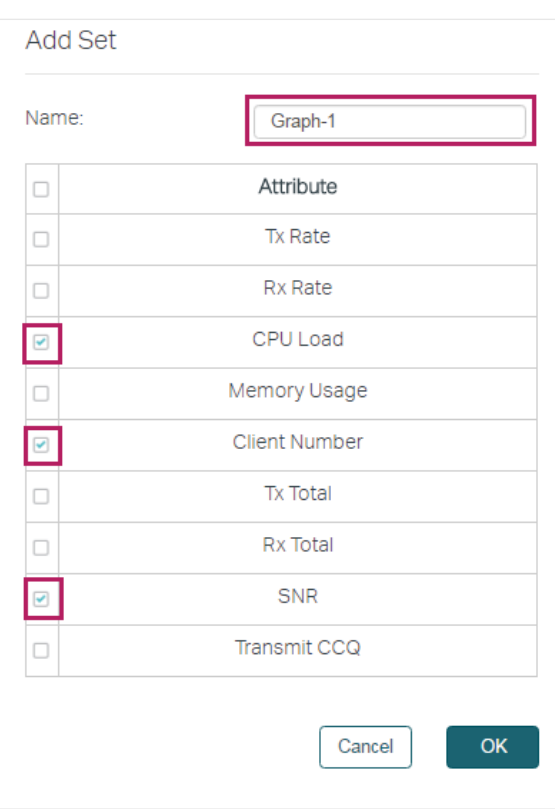

Figure 1-10 Specifying the Parameters of the Template

4) The template is created. You can add more templates or delete the unused templates on this page. Also, you can edit the displayed information options in the right-hand column by checking or unchecking the boxes.

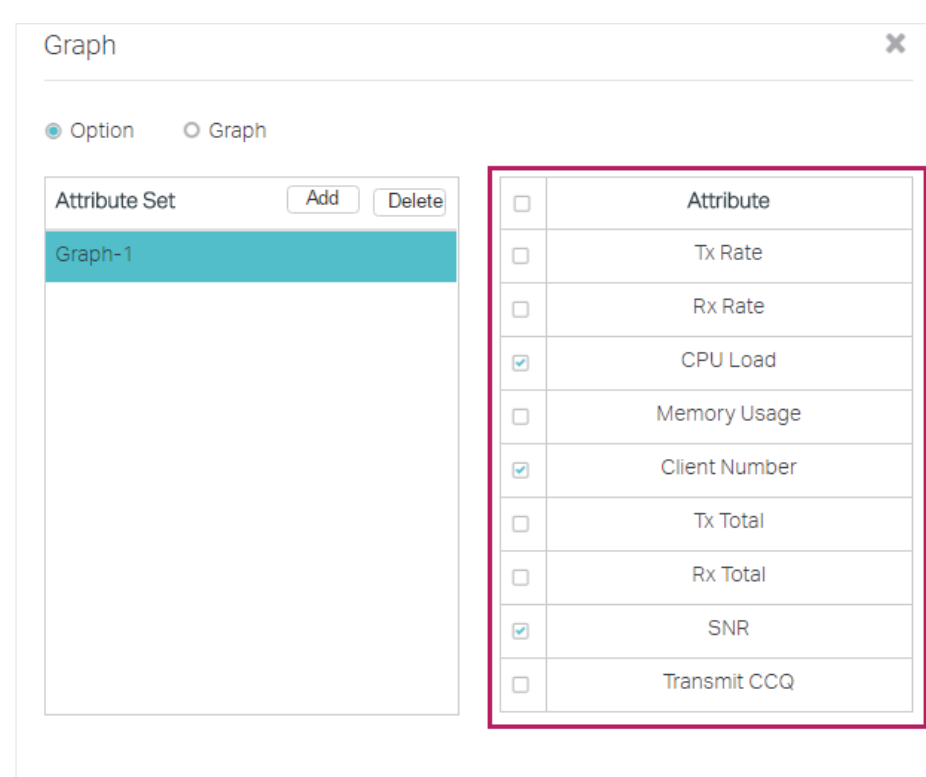

Figure 1-11 Graphic Template Page

5) Click the Graph button to enter the following page. Select a template and click  $\rightarrow$  to start the dynamic real-time monitoring. The horizontal axis displays the time, and the vertical axis displays the values. You can click  $\Box$  to stop the dynamic displaying, and move your mouse to any of the curves to view the data information at a specific time. For example, at 16:05:57 of the day, the SNR is -1 dB, the CPU load is 2% and no client is connected to the device for the time being.

Figure 1-12 Starting the Dynamic Real-Time Monitoring

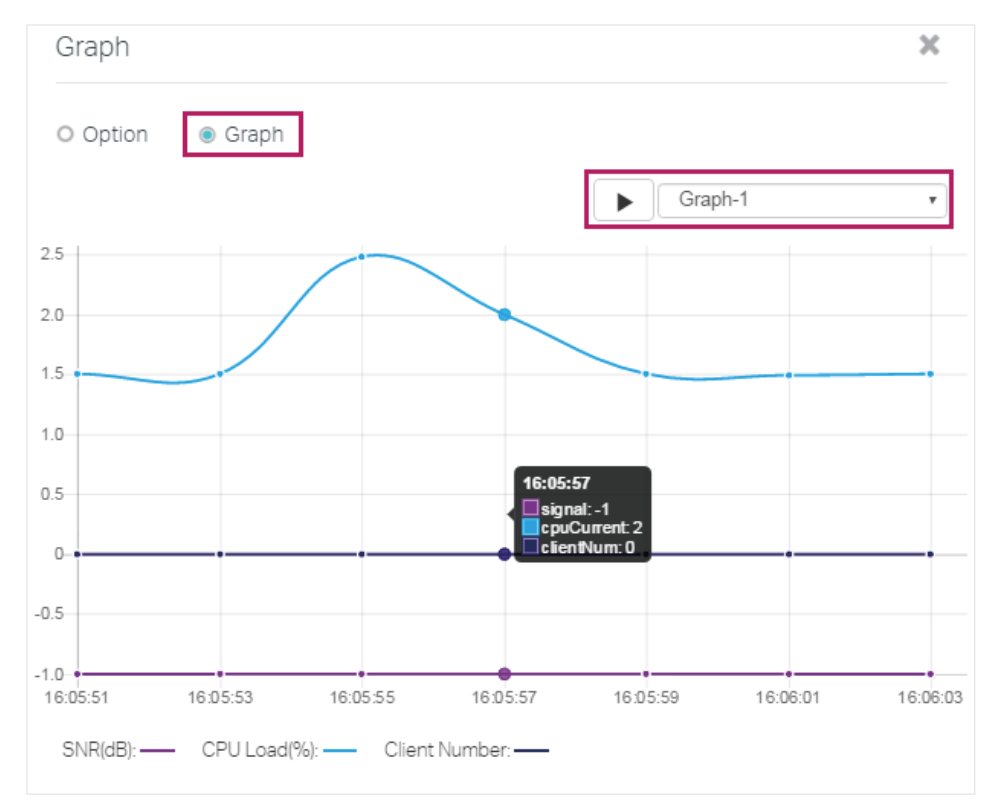

#### **1.3 Manage the Devices**

With Pharos Control, you can centrally manage your Pharos devices. The following sections introduce how to configure, upgrade, reboot and ping the devices, and how to open their management web pages.

#### Note:

The following operations can be executed only on the devices in Managed status: configuring, upgrading, rebooting and opening the web page.

#### **Configure the Devices**

Follow the steps below to configure the devices.

1) Select your desired device and click  $\boxdot$ . If you want to upgrade devices in batch, make sure that these devices can be upgraded with the same firmware file.

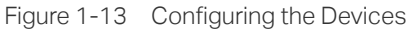

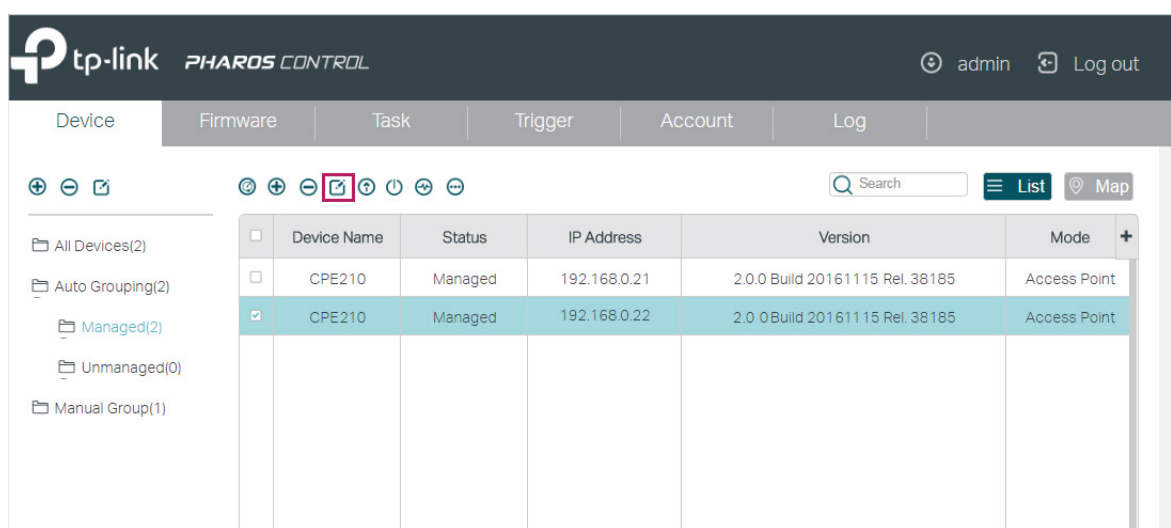

2) In the pop-up window, configure the basic parameters of the device and click **OK**.

Figure 1-14 Configuring the Basic Parameters

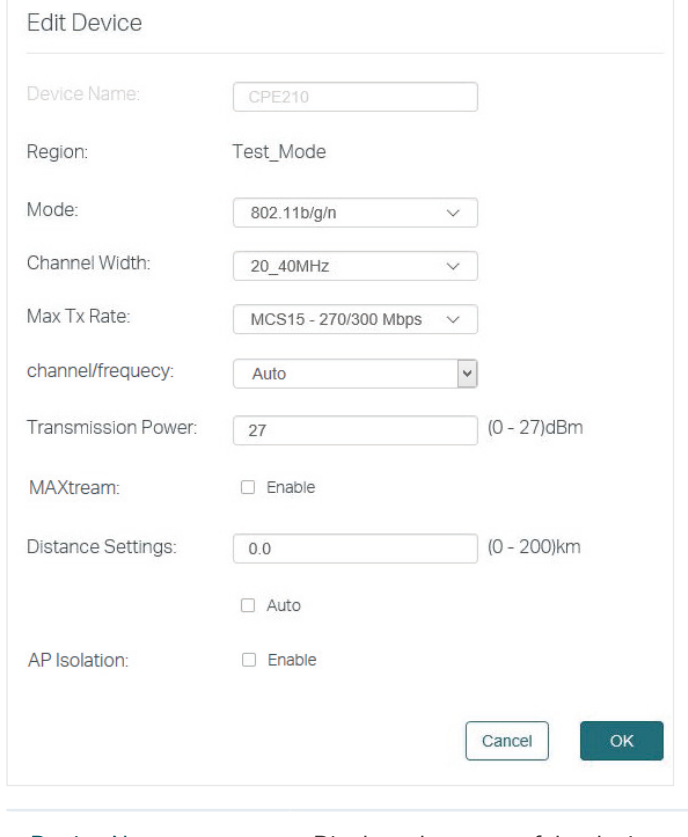

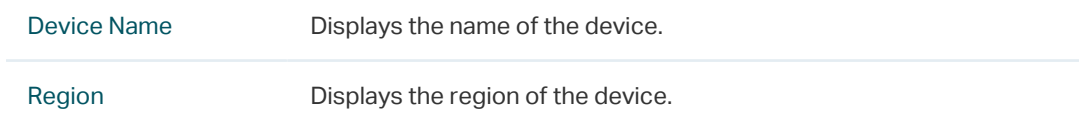

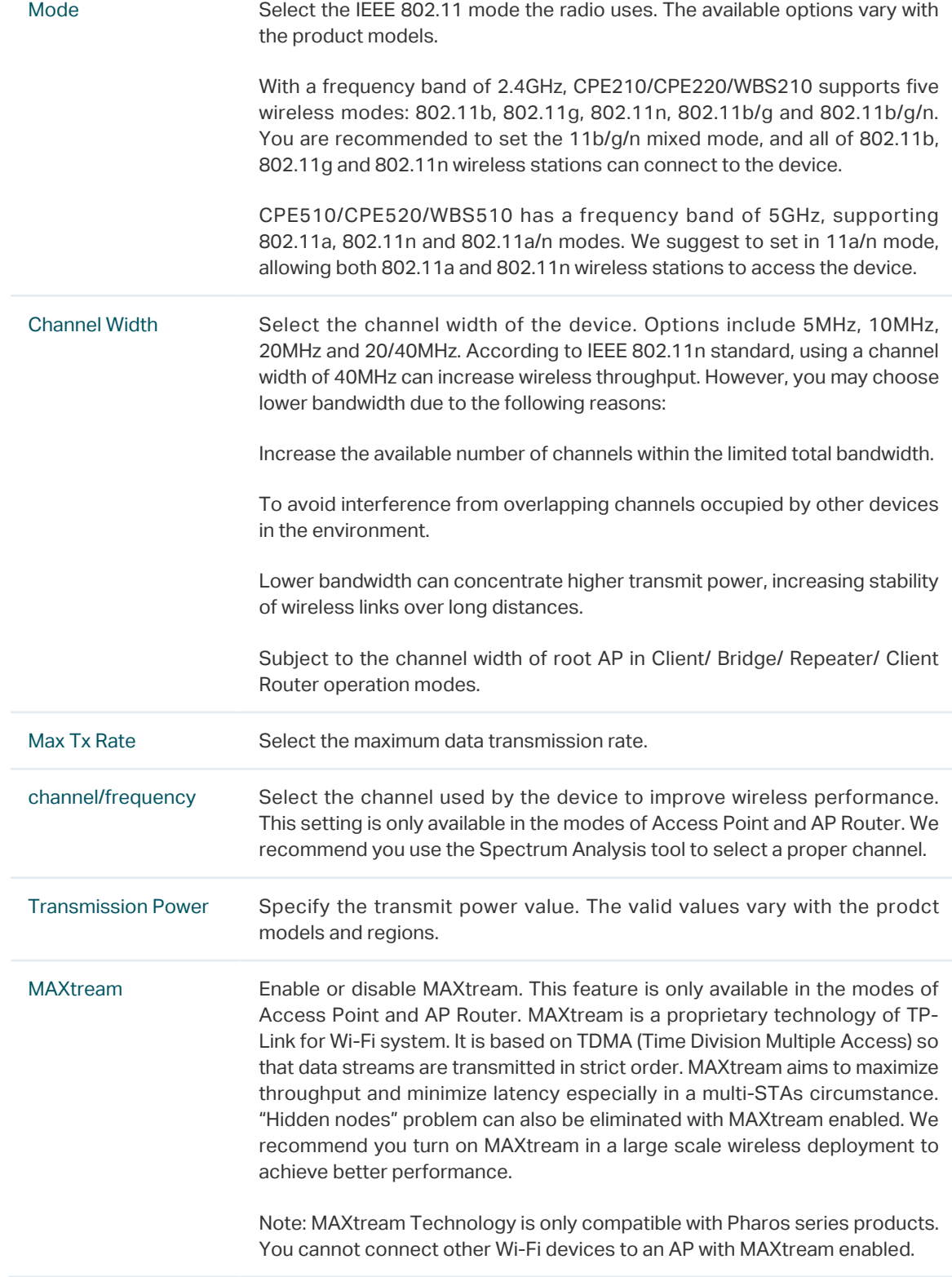

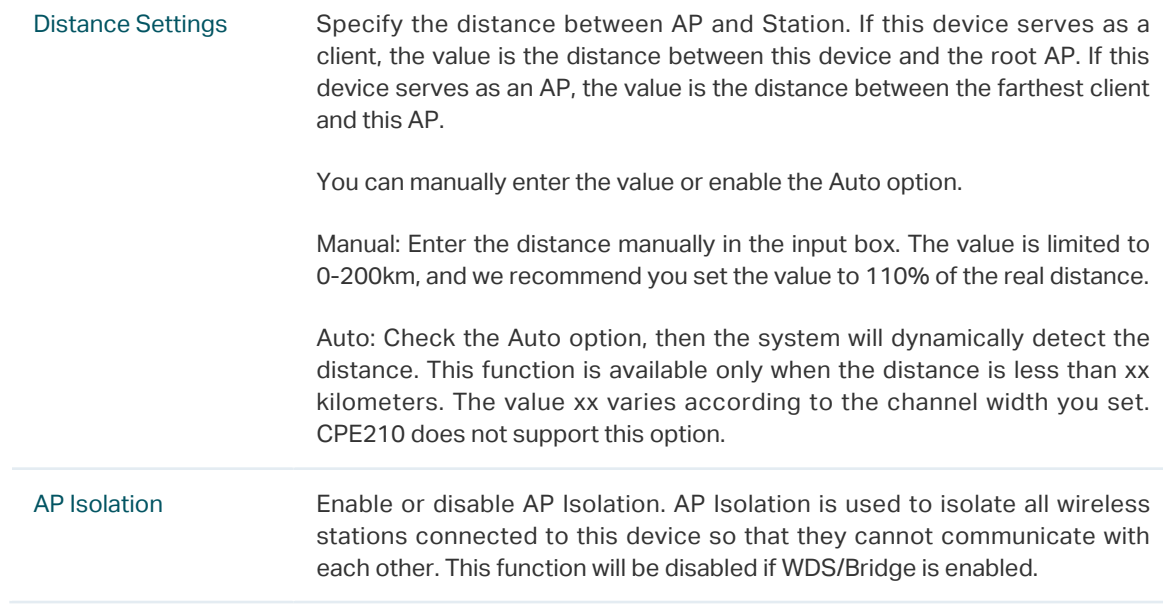

#### **Upgrade the Devices**

Follow the steps below to upgrade the devices.

- 1) Import the firmware files. For details, refer to *[2. Manage Firmware Files](#page-21-0)*.
- 2) Select your desired device and click  $\odot$ . If you want to upgrade devices in batch, make sure that these devices can be upgraded with the same firmware file.

|                              | tp-link PHAROS CONTROL<br>$\odot$<br>Θ<br>Log out<br>admin |                                |                                                                                                    |               |                   |                                 |                           |  |  |
|------------------------------|------------------------------------------------------------|--------------------------------|----------------------------------------------------------------------------------------------------|---------------|-------------------|---------------------------------|---------------------------|--|--|
| <b>Device</b>                |                                                            | <b>Task</b><br><b>Firmware</b> |                                                                                                    |               | Trigger           | Account<br>Log                  |                           |  |  |
| $\bigoplus$<br>$\Theta$<br>啓 |                                                            |                                | $\textcircled{\tiny{A}} \textcircled{\tiny{B}} \textcircled{\tiny{B}} \textcircled{\tiny{B}} \textcircled{\tiny{B}} \textcircled{\tiny{B}}$ |               |                   | $\Omega$<br>Search              | Ξ.<br>List<br>$\circ$ Map |  |  |
| All Devices(2)               |                                                            | □                              | Device Name                                                                                                    | <b>Status</b> | <b>IP Address</b> | Version                         | Mode                      |  |  |
| 白 Auto Grouping(2)           |                                                            | $\Box$                         | <b>CPE210</b>                                                                                                    | Managed       | 192.168.0.21      | 2.0.0 Build 20161117 Rel. 38185 | <b>Access Point</b>       |  |  |
| □ Managed(2)                 |                                                            | ☑                              | <b>CPE510</b>                                                                                                    | Managed       | 192.168.0.220     | 1.3.3 Build 20151215 Rel. 5855  | <b>Access Point</b>       |  |  |
| □ Unmanaged(0)               |                                                            |                                |                                                                                                    |               |                   |                                 |                           |  |  |
| Manual Group(1)              |                                                            |                                |                                                                                                    |               |                   |                                 |                           |  |  |
|                              |                                                            |                                |                                                                                                    |               |                   |                                 |                           |  |  |
|                              |                                                            |                                |                                                                                                    |               |                   |                                 |                           |  |  |

Figure 1-15 Upgrading the Devices

3) In the pop-up window, select the appropriate firmware file from the drop-down list, and click **OK**.

Figure 1-16 Selecting the Firmware

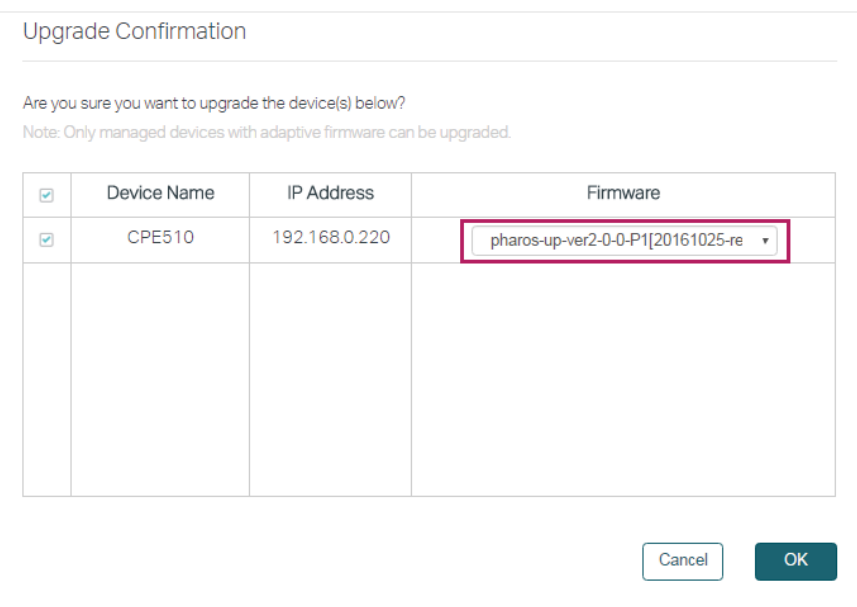

4) Then the device status will change to Upgrading. Wait for a while without any operation, and the device will be upgraded automatically.

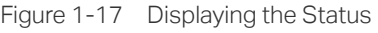

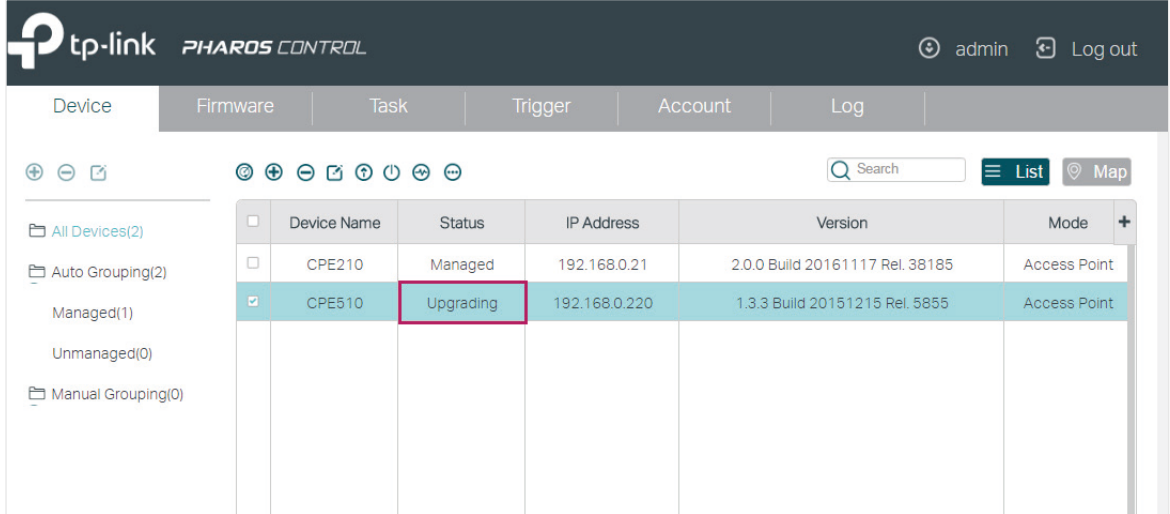

#### **Reboot the Devices**

Follow the steps below to reboot the devices:

1) Select one or more devices and click  $\bigcup$ .

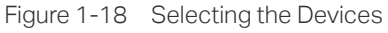

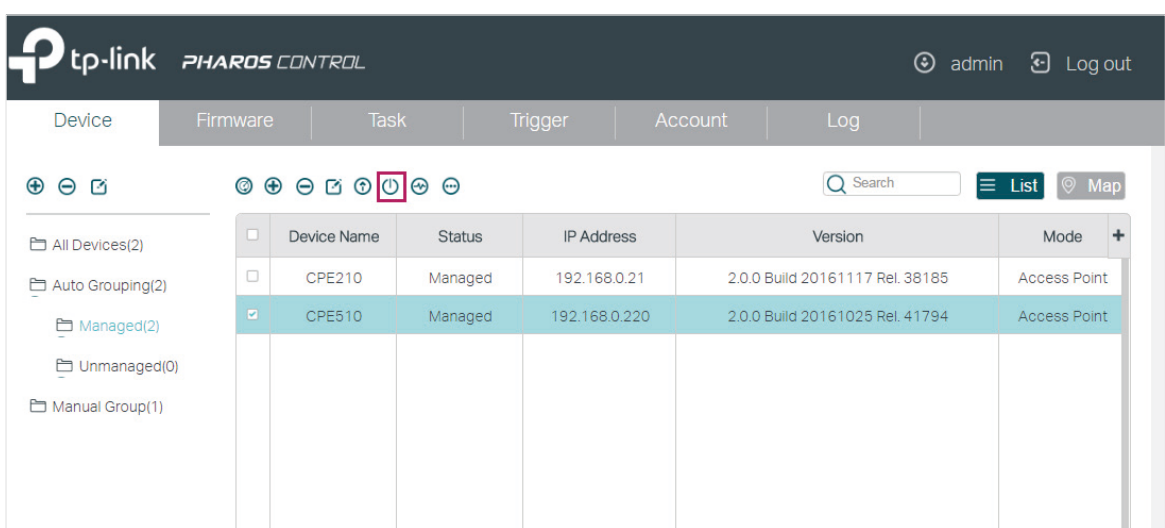

2) In the pop-up window, verify the device to be rebooted and click **OK**. Wait for a moment and the device will reboot automatically.

Figure 1-19 Verifying the Device

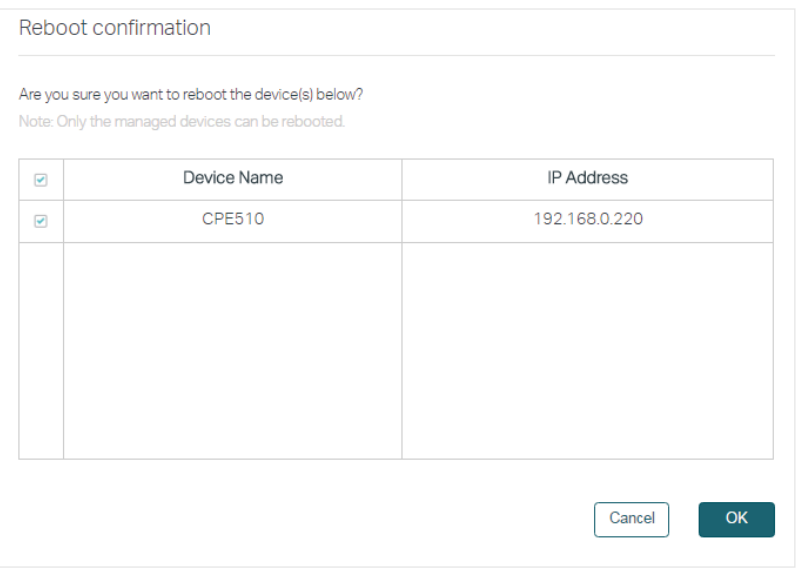

#### **Ping the Devices**

If you want to test the connectivity between Pharos Control and the devices, you can use the Ping feature. Follow the steps below to ping the devices.

1) Select your desired device, click **and select Ping** in the drop-down menu.

Figure 1-20 Selecting the Devices

| tp.link PHAROS CONTROL       |                |                                                                        |   |                               |          |         |                                 | $\odot$<br>admin | <b>D</b> Log out             |
|------------------------------|----------------|------------------------------------------------------------------------|---|-------------------------------|----------|---------|---------------------------------|------------------|------------------------------|
| <b>Device</b>                | Firmware       | <b>Task</b>                                                            |   | <b>Trigger</b>                |          | Account | Log                             |                  |                              |
| $\bigoplus$<br>凾<br>$\Theta$ |                | $\begin{array}{ccc} \circ & \circ & \circ & \circ & \circ \end{array}$ |   |                               |          |         | Search<br>$\Omega$              |                  | $\equiv$ List<br>$\circ$ Map |
| All Devices(2)               | □              | <b>Device Name</b>                                                     |   | Open Web UI<br>Ping           | ddress   |         | Version                         |                  | Mode                         |
| 白 Auto Grouping(2)           | $\Box$         | CPE210                                                                 | M | <b>Start Managing</b>         | 68.0.21  |         | 2.0.0 Build 20161117 Rel. 38185 |                  | <b>Access Point</b>          |
| □ Managed(2)                 | $\blacksquare$ | <b>CPE510</b>                                                          | M | Stop Managing<br>Add to Group | 58.0.220 |         | 2.0.0 Build 20161025 Rel. 41794 |                  | <b>Access Point</b>          |
| □ Unmanaged(0)               |                |                                                                        |   | Remove From Group             |          |         |                                 |                  |                              |
| Manual Group(1)              |                |                                                                        |   |                               |          |         |                                 |                  |                              |
|                              |                |                                                                        |   |                               |          |         |                                 |                  |                              |
|                              |                |                                                                        |   |                               |          |         |                                 |                  |                              |

2) In the pop-up window, set the number of ping packets to be sent and the timeout value. Timeout value determines how long Pharos Control will wait for the response from the device before the ping is regarded as failed. Click **Start to Ping**.

Figure 1-21 Starting to Ping

|          | Ping Confirmation |                   | x                                    |
|----------|-------------------|-------------------|--------------------------------------|
| Count:   | $\overline{4}$    |                   | Start to Ping                        |
| Timeout: | 1                 |                   |                                      |
| ID       | Device Name       | <b>IP Address</b> | <b>Status</b>                        |
| 1        | <b>CPE510</b>     | 192.168.0.220     | Sent = , Received = , Loss = , Avg = |
|          |                   |                   |                                      |
|          |                   |                   |                                      |
|          |                   |                   |                                      |
|          |                   |                   |                                      |
|          |                   |                   |                                      |

3) View the ping result in the Status column. As the following figure shows, Pharos Control sent 4 ping packets to the device and a response was received from the device every time, which indicates that the connection between Pharos Control and the device is normal.

Figure 1-22 Viewing the Ping Result

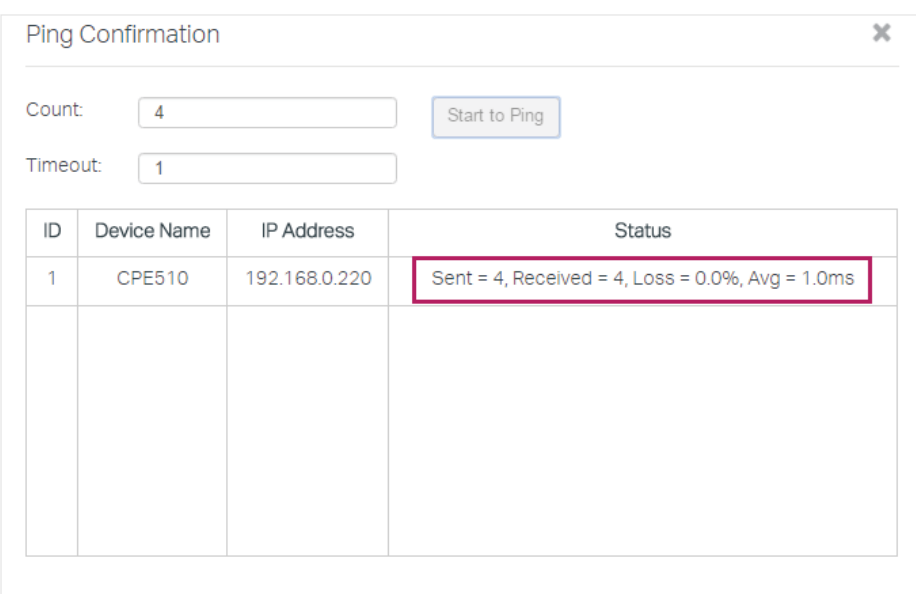

#### **Open the Web UI of the Device**

You can open the web UI of each device under management. Select your desired device, click and select **Open Web UI** in the drop-down menu. And then the web UI of the device will then open.

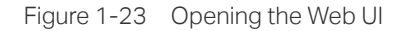

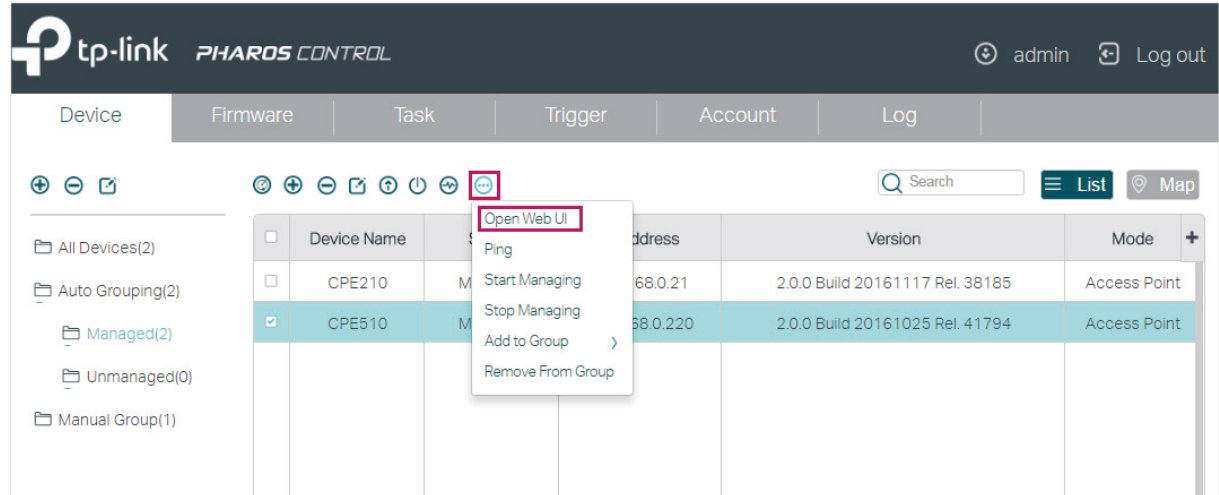

#### **1.4 Monitor and Manage the Devices on Google Map**

With this feature, you can drag your devices to their actual locations on the Google map, and visually monitor and manage these devices. Go to the **Device** page and click  $\circ$  Map. Then the map page will appear.

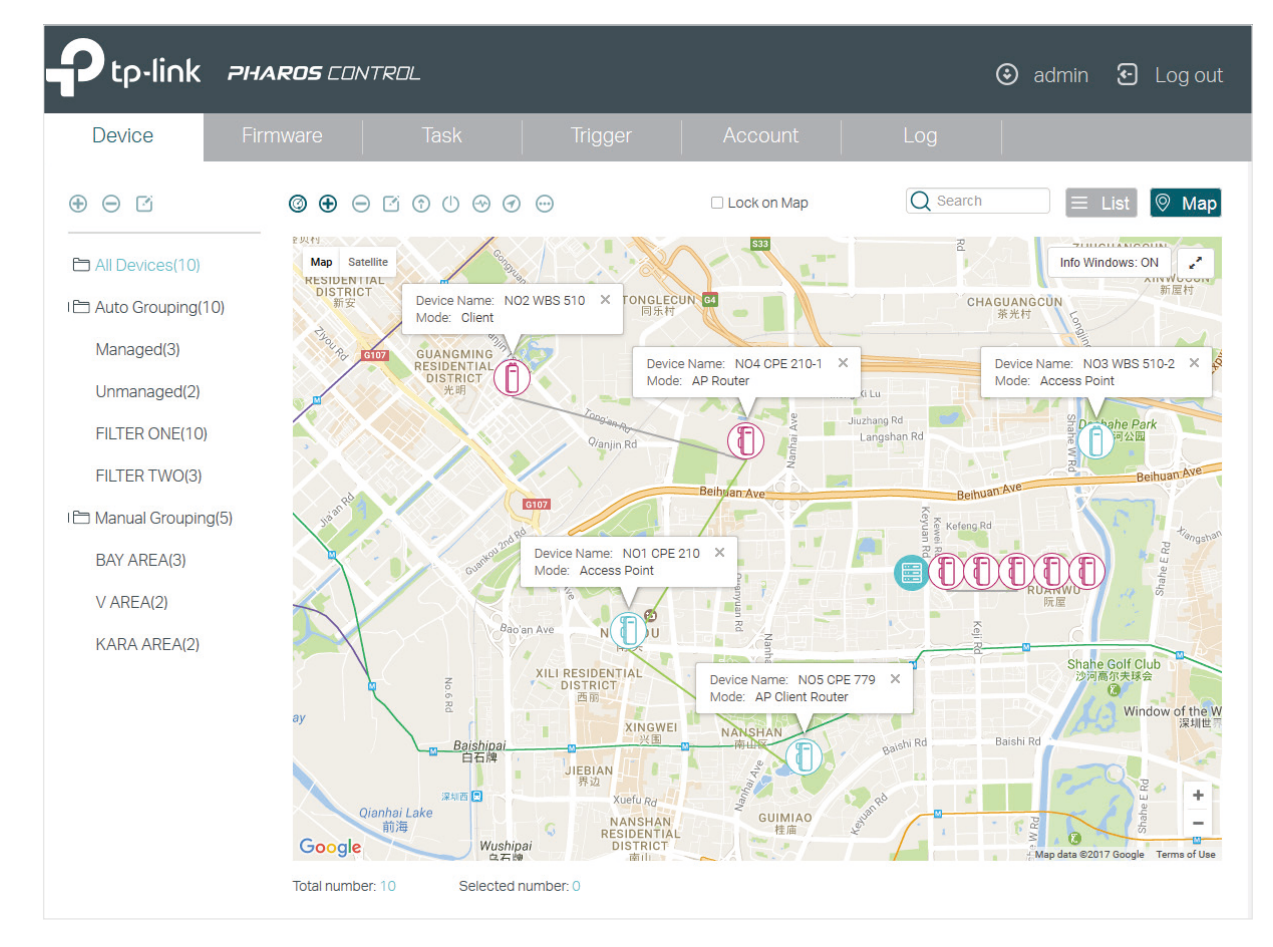

Figure 1-24 Map Page

All devices are on the map. You can drag these devices to the appropriate locations according to their actual locations. Also, you can select one or more devices on the map, and do the operations introduced in the above sections, such as group the devices, view the graphic data information of the devices, and upgrade, ping, and reboot the devices.

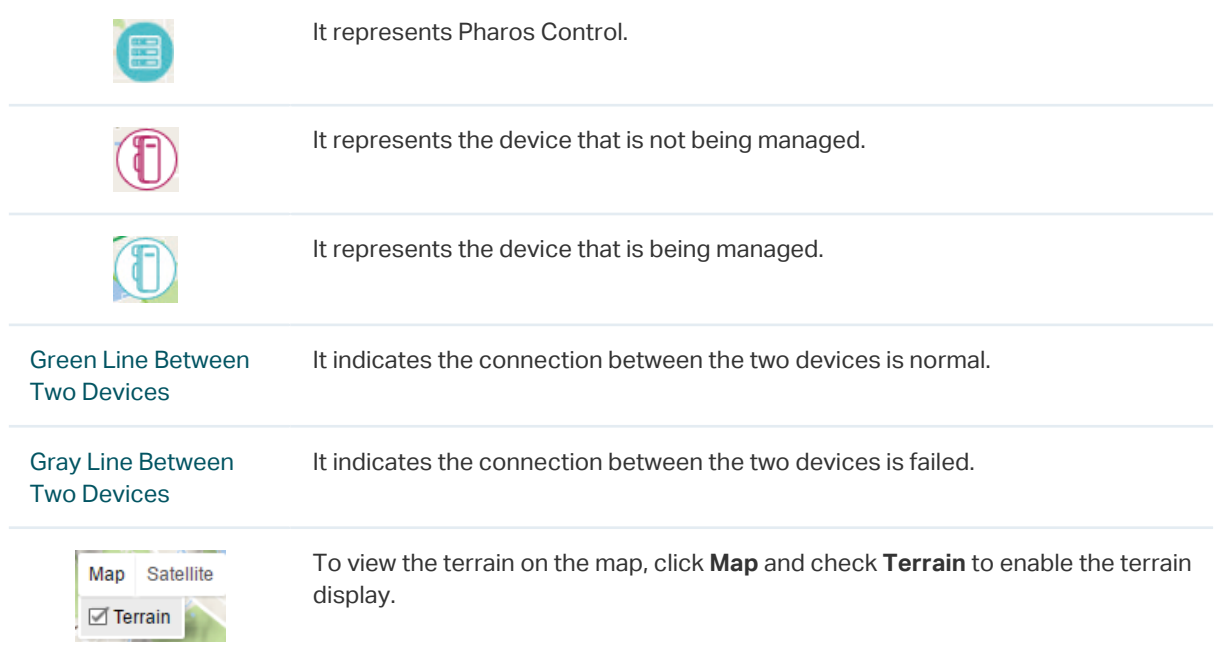

The following table shows all icons and sub-functions on the map.

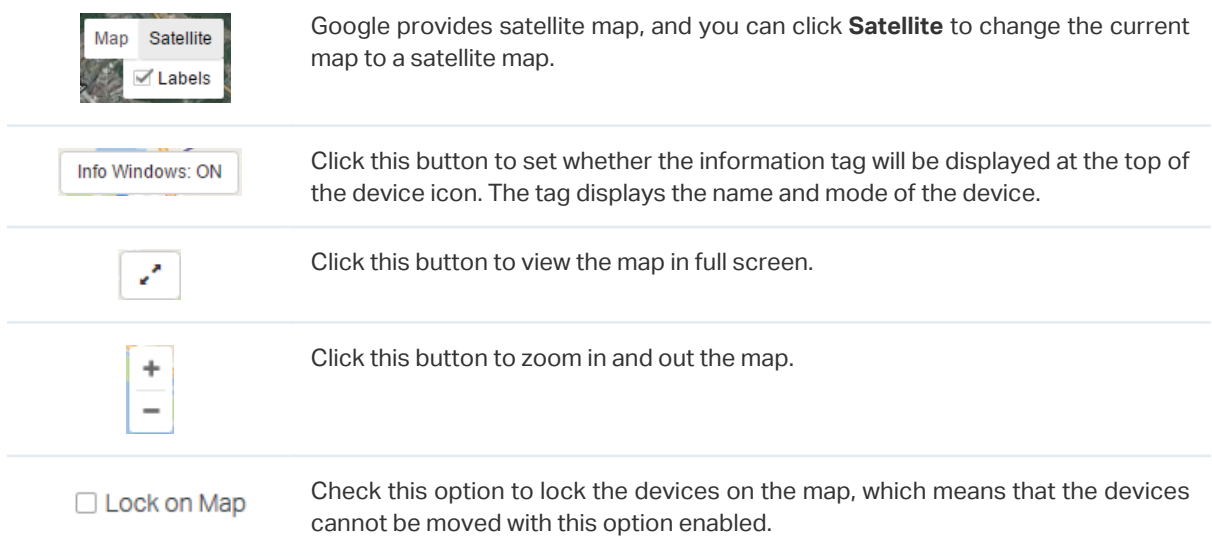

# **2** Manage Firmware Files

<span id="page-21-0"></span>Firmware is released to upgrade the devices. To centrally and conveniently manage firmware, you can download firmware files from our website and import them to Pharos Control.

Follow the steps below to manage firmware files in Pharos Control:

1) Go to the **Firmware** page, and click  $\bigoplus$ .

Figure 2-1 Firmware Page

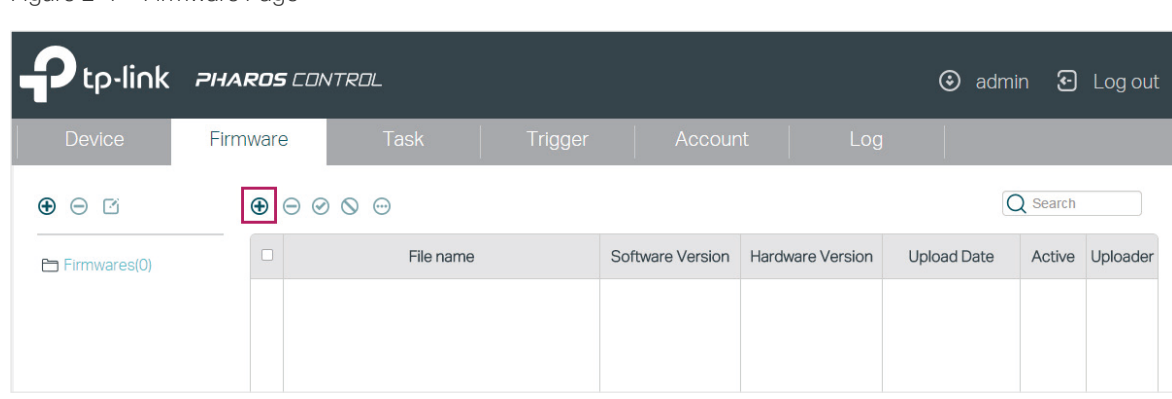

2) The following window will pop up. Click **Browse**, choose a firmware file from your local host, and click **OK**.

Figure 2-2 Choosing a Firmware

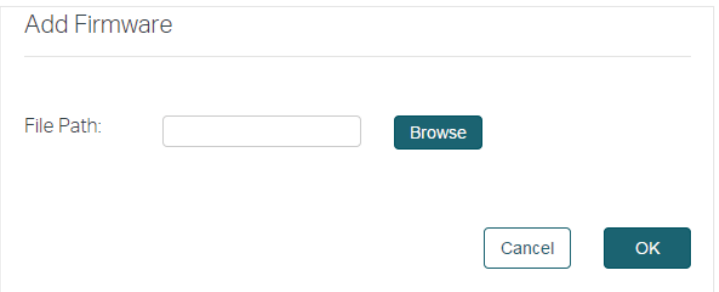

3) In the same way, import all the firmware files to Pharos Control.

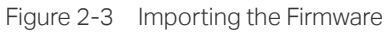

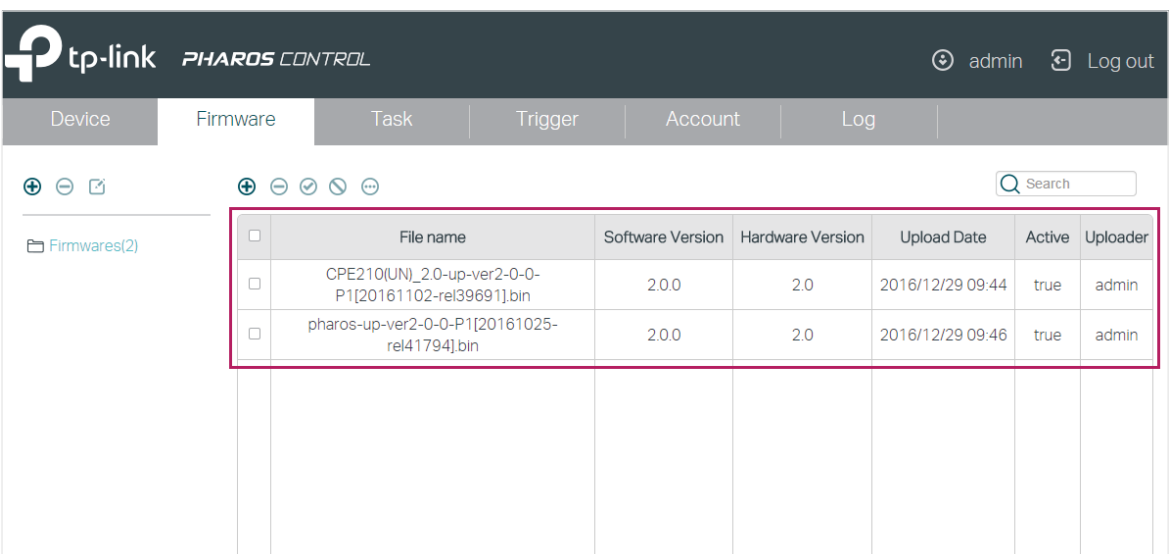

You can view the firmware information in the table.

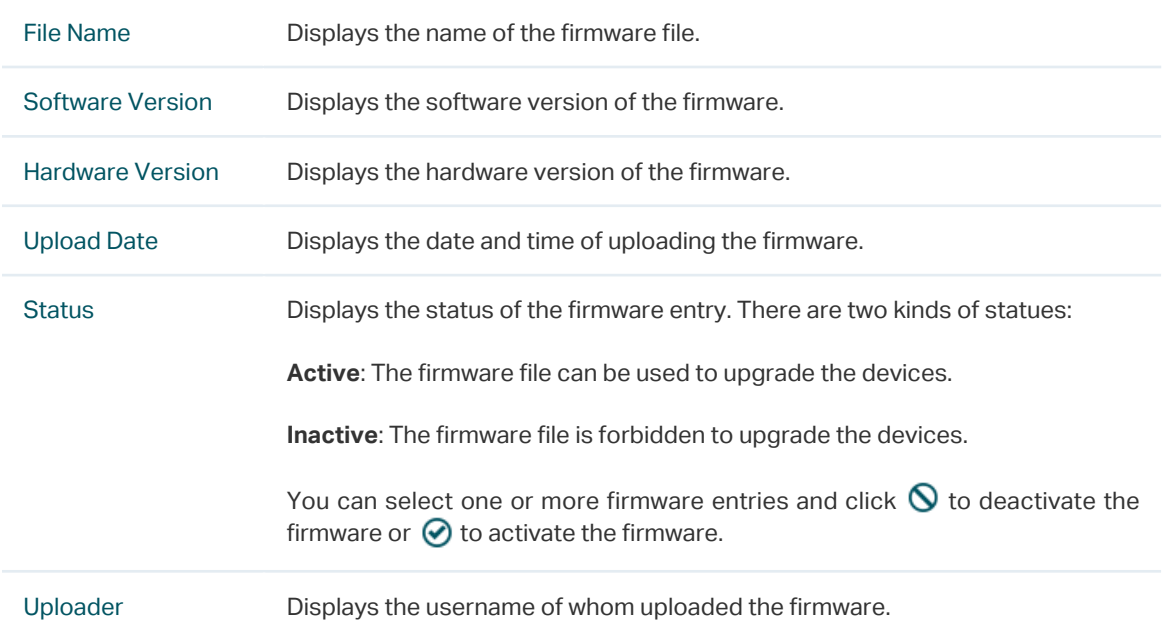

4) By default, all the firmware files are in the default group named **Firmwares**. If needed, you can create more groups to classify the firmware files. To add a new group, click  $\bigoplus$ in the left column.

#### Figure 2-4 Adding a New Group

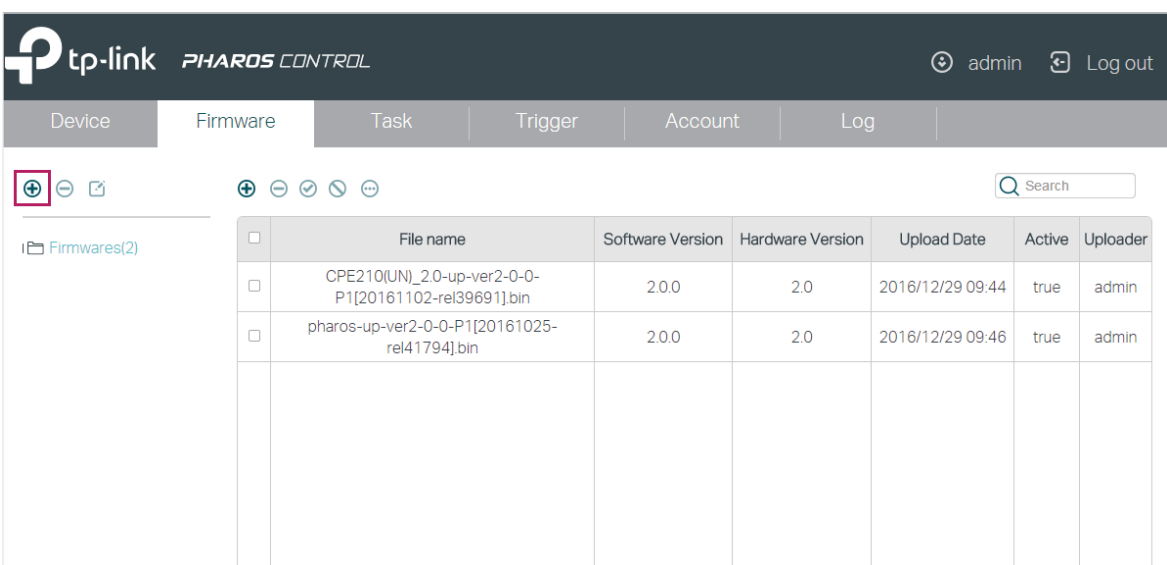

5) The following window will pop up. Specify a name for the group and click **OK.**

Figure 2-5 Specifying a Name

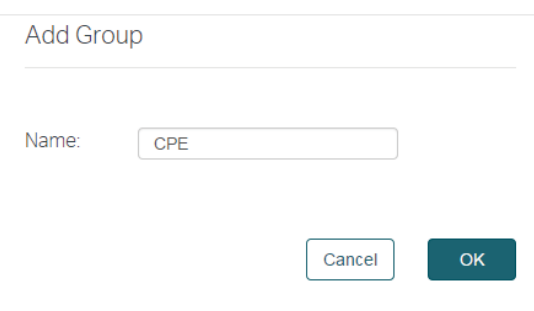

6) Select one or more firmware entries, click  $\bigoplus$ , move your mouse pointer to **Add to group**, and select the new group.

Figure 2-6 Selecting a New Group

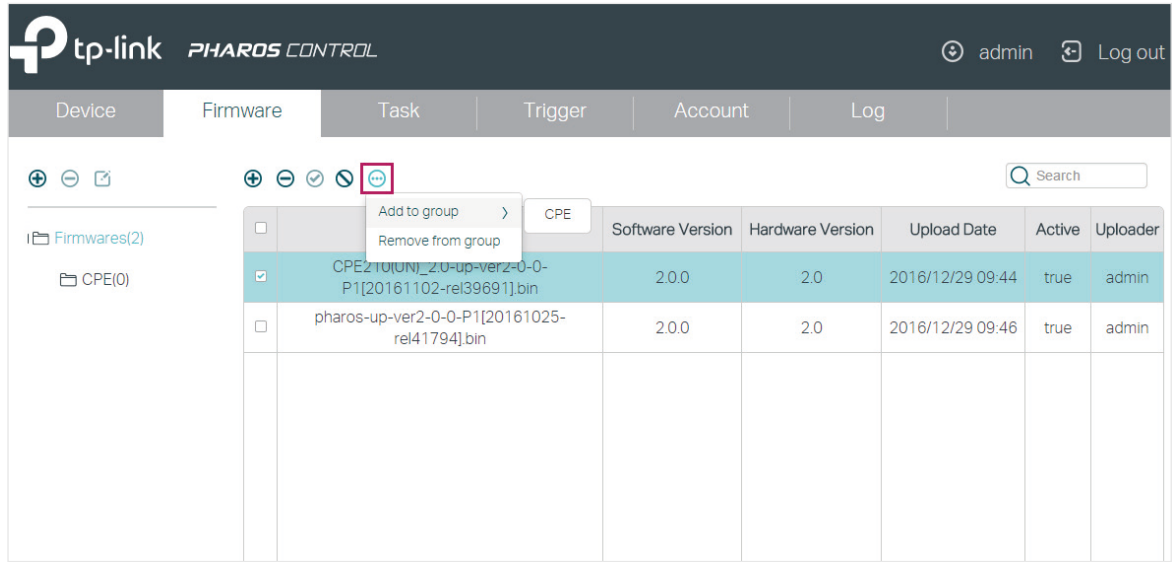

7) Click the group name in the left column, and you can view the group member we just added to this group.

囪

#### Figure 2-7 Viewing the Group Member

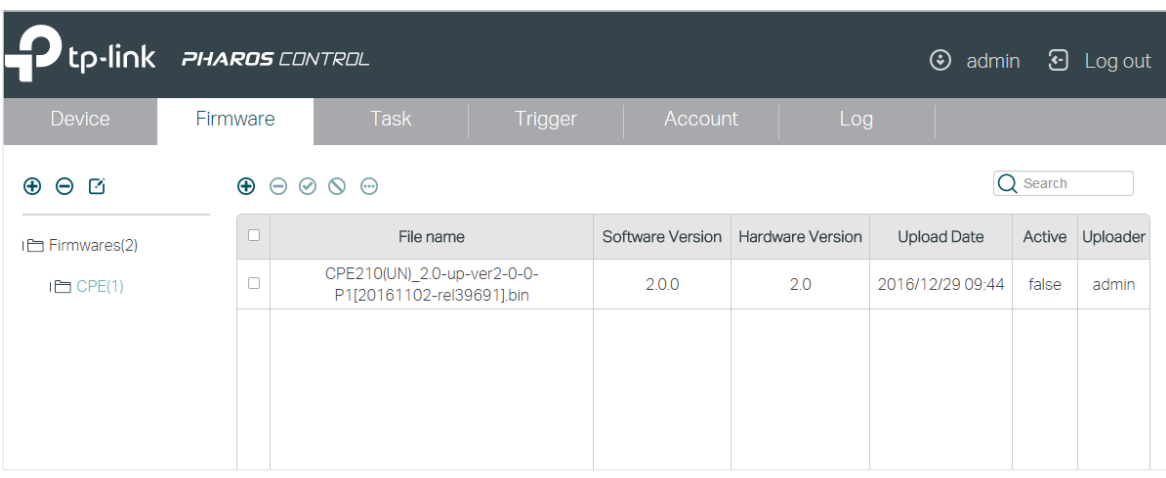

If you want to remove a firmware entry from a group, you can select the firmware, click and click **Remove from the group**. Also, you can delete or edit the group as the following table shows.

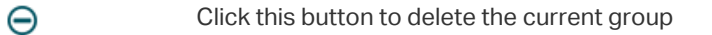

Click this button to edit the current group on the following window. You can select the firmware you want to keep in this group and then click **OK**. The deselected firmware will be removed from the group.

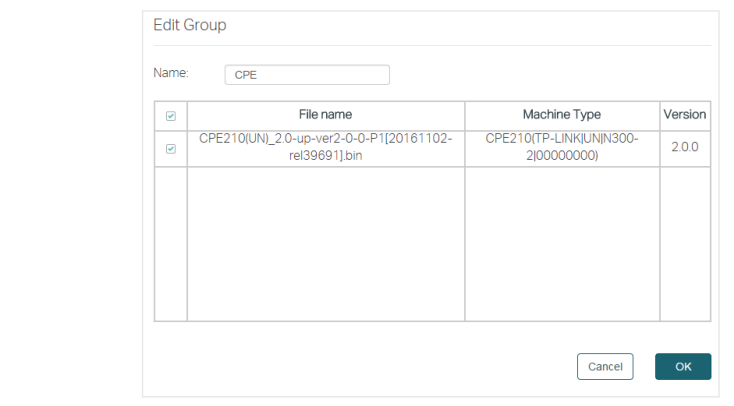

# **3** Configure Scheduled Tasks

<span id="page-25-0"></span>With this feature, you can set scheduled tasks for the devices and Pharos Control. For example, you can configure the managed devices to reboot every two weeks, or configure Pharos Control to discover the devices in the LAN at 8:00 am every day, which facilitates you manage your network.

Follow the steps below to configure scheduled rules.

1) Go to the **Task** page. Click  $\bigoplus$ .

Figure 3-1 Task PAge

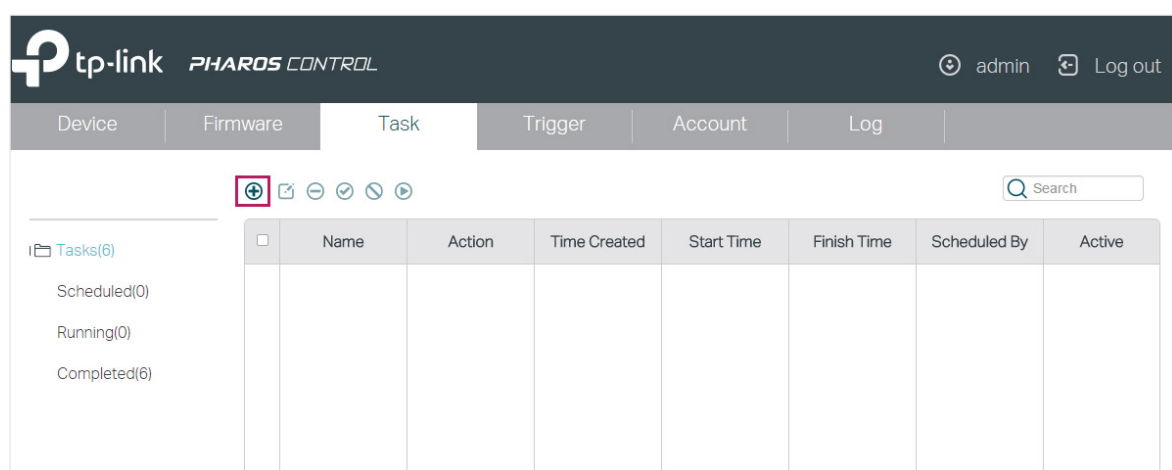

2) Then the following window will pop up.

Figure 3-2 Adding Schedule

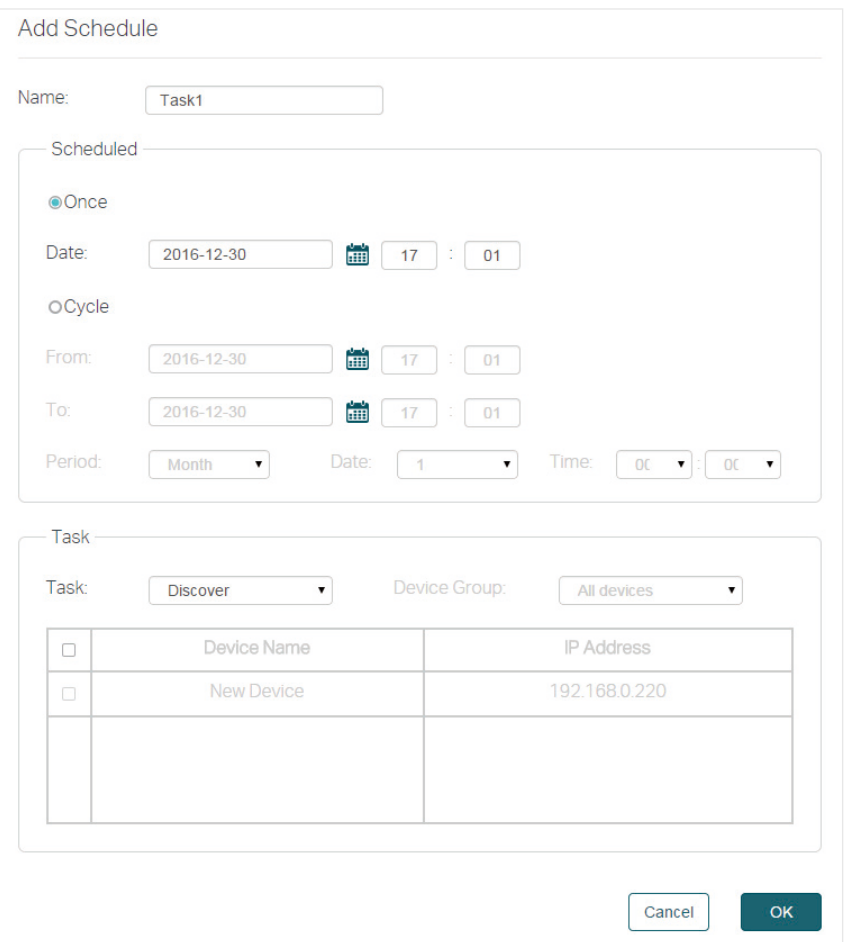

1. Specify a name for the task.

#### 2. Configure the Scheduled parameters:

Figure 3-3 Configuring The Scheduled Parameters

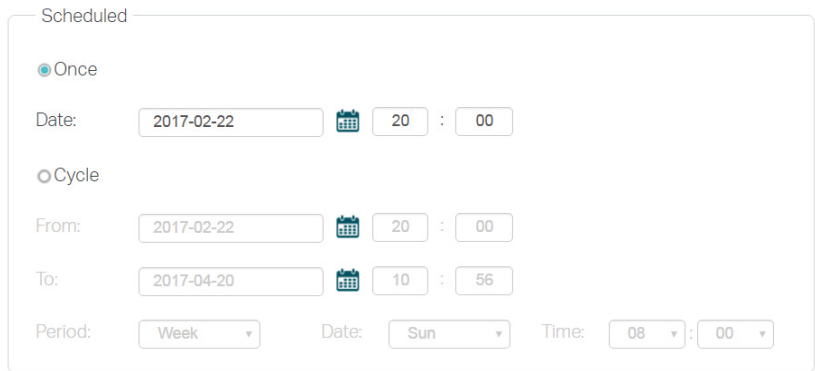

The following table introduces the configuration options.

Once Enable this option and specify a point in time. The task will be performed at the specified time.

> For example, the following configuration indicates that the task will be performed at 8pm on Feb 22nd, 2017. And the task will be performed only once.

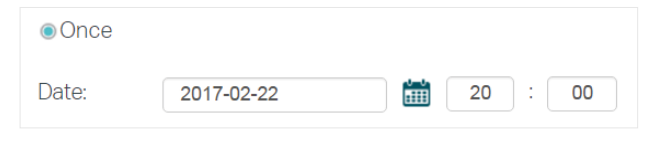

Cycle Enable this option and specify a time range and the task interval. During the time range, the task will be performed at every interval.

> For example, the following configuration indicates that from Feb 20th, 2017 to Apr 20th, 2017, the task will be performed at 8 am each Sunday morning.

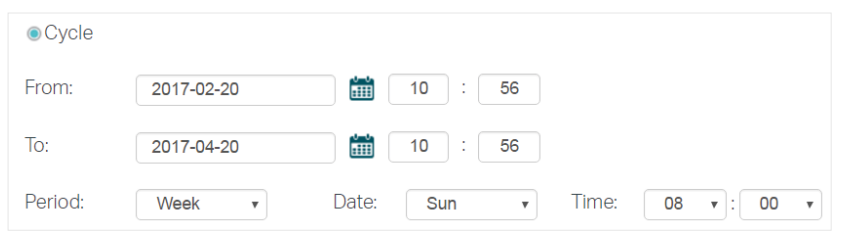

3. Select a task type and configure the corresponding options.

Figure 3-4 Configuring the Options

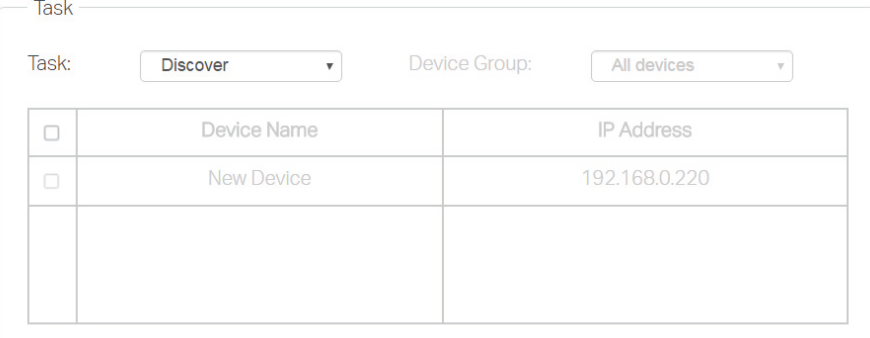

The following table introduces the task types:

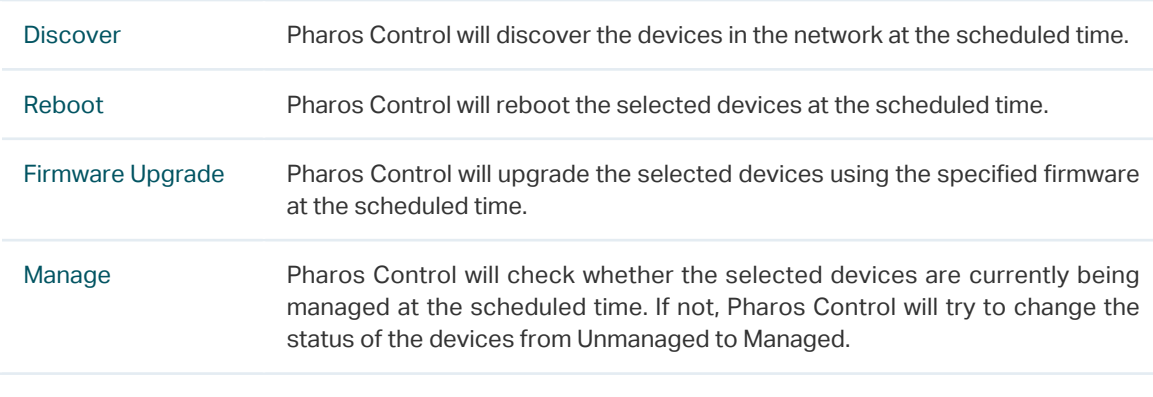

4. Click **OK**.

# **4** Configure Trigger Rules

<span id="page-28-0"></span>This feature is used to inform you of a device status change via email and help you manage the devices automatically. For example, if a device with Managed status has an issue and changes to Unmanaged status, Pharos Control will try to manage this device again, and at the same time, send an email to the specific mailbox to inform you of this event.

Follow the steps below to configure the Trigger feature:

1) Go to the **Trigger** page and click  $\bigoplus$ .

Figure 4-1 Trigger Page

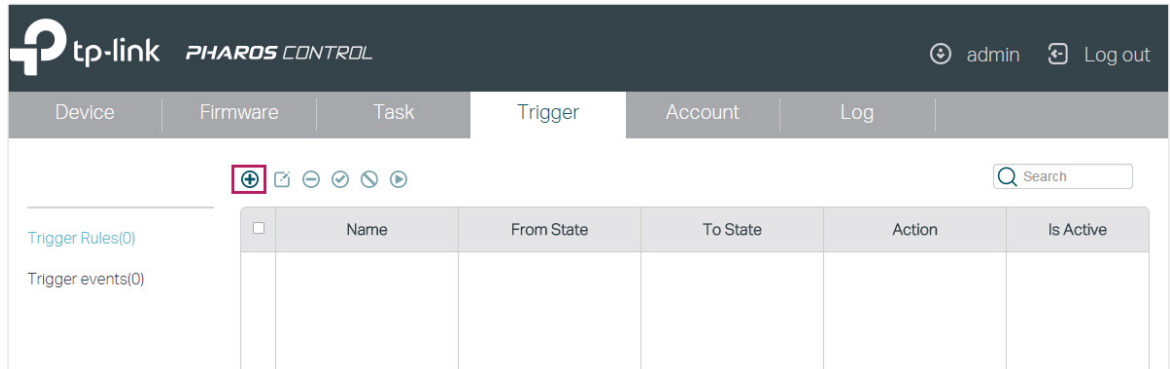

2) The following window will pop up. Configure the required options.

Figure 4-2 Adding Trigger

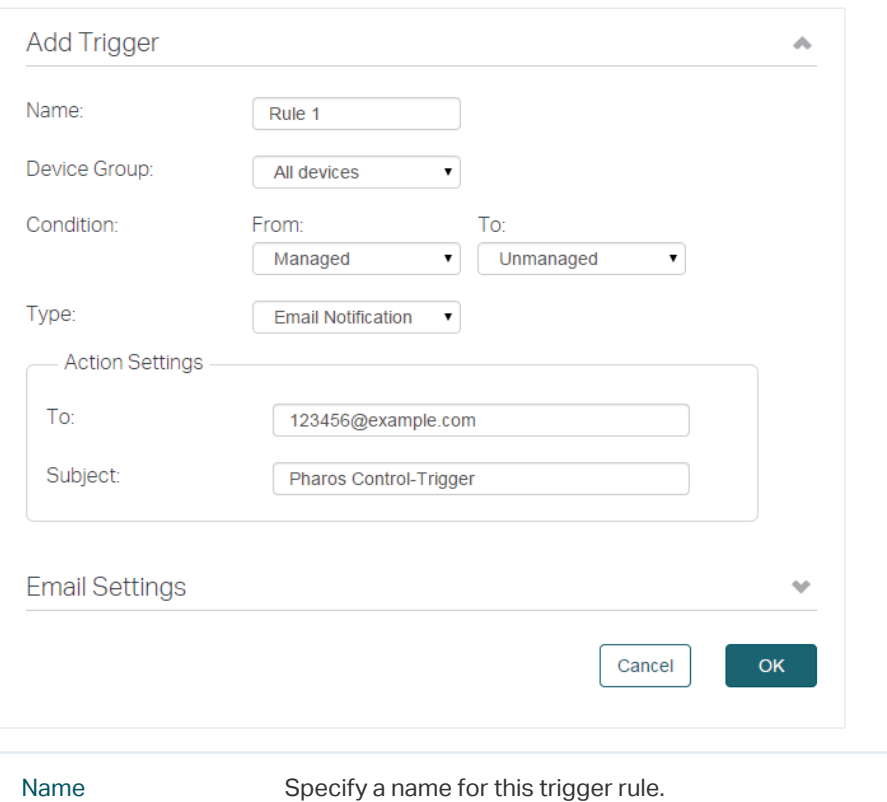

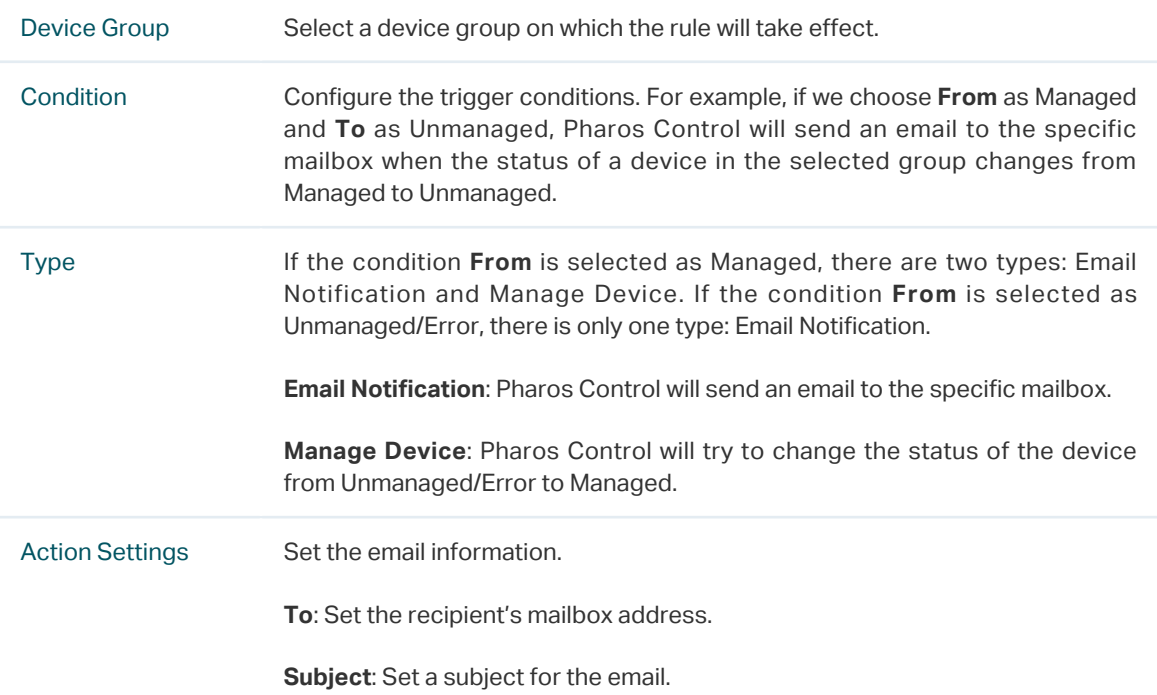

3) Click the **Email Settings** tag to expand the following section. Fill in the mail server information according to your own details.

Figure 4-3 Specifying the Email Settings

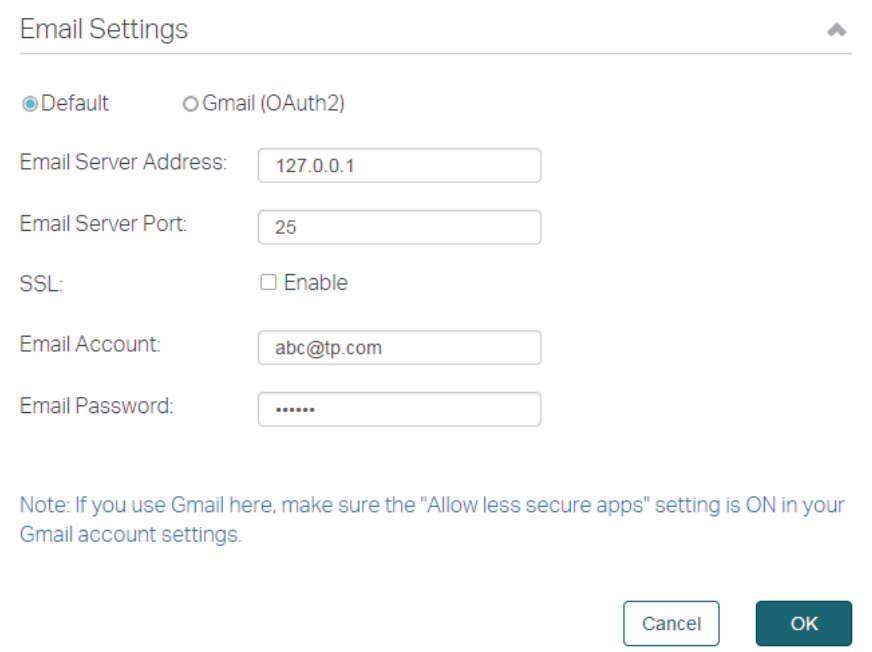

 If you do not use a Gmail server to send the trigger email, select **Default** option, configure the following parameters, and click **OK**.

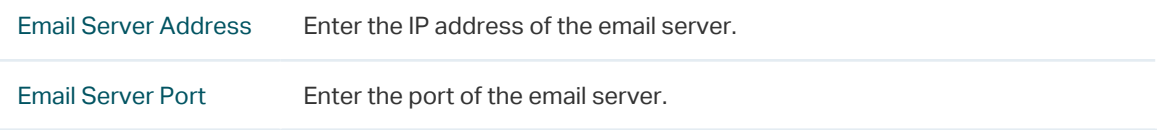

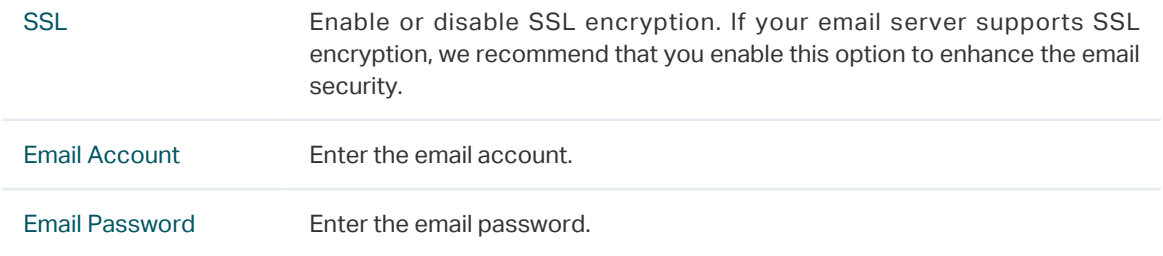

If you use a Gmail server to send the trigger email, there are two configuration methods.

Method 1:

1. Complete the configurations as shown above.

2. Turn on "Allow less secure apps" option in your Gmail account settings. You can click the note with blue color on the page to quickly access the Gmail website.

Method 2:

#### 1. Select **Gmail (OAuth2)** option.

Figure 4-4 Selecting Gmail (OAuth2) Option

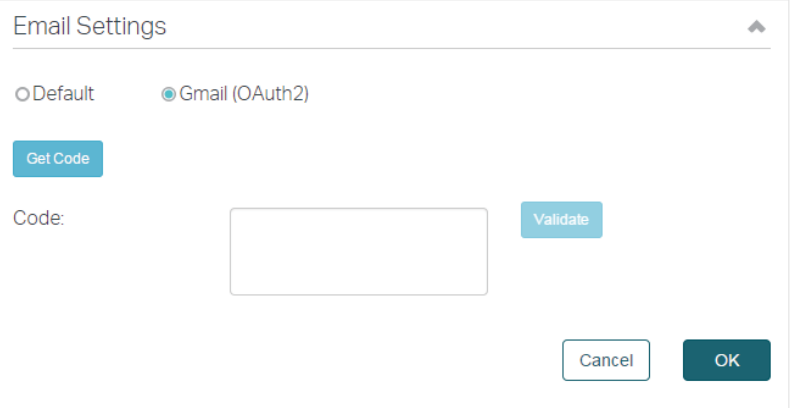

2. Click **Get Code,** and you will be directed to the Gmail website.

3. Log in to your Gmail account and copy the received code to the **Code** area on the above page.

4. Click **Validate** to check whether the code is valid. If an error is displayed, check whether the code is correctly copied and try again. If a green tick is displayed, just click **OK** to save your settings, and Pharos Control will use your Gmail account to send the trigger emails.

4) To verify whether the email settings are correctly configured, select the rule you just created, and click  $\odot$  to do a test. Pharos Control will send an email to the recipient's mailbox via the email server. You can check whether an email is received in the recipient's mailbox. If does, the Trigger feature works normally.

#### Figure 4-5 Testing the Settings

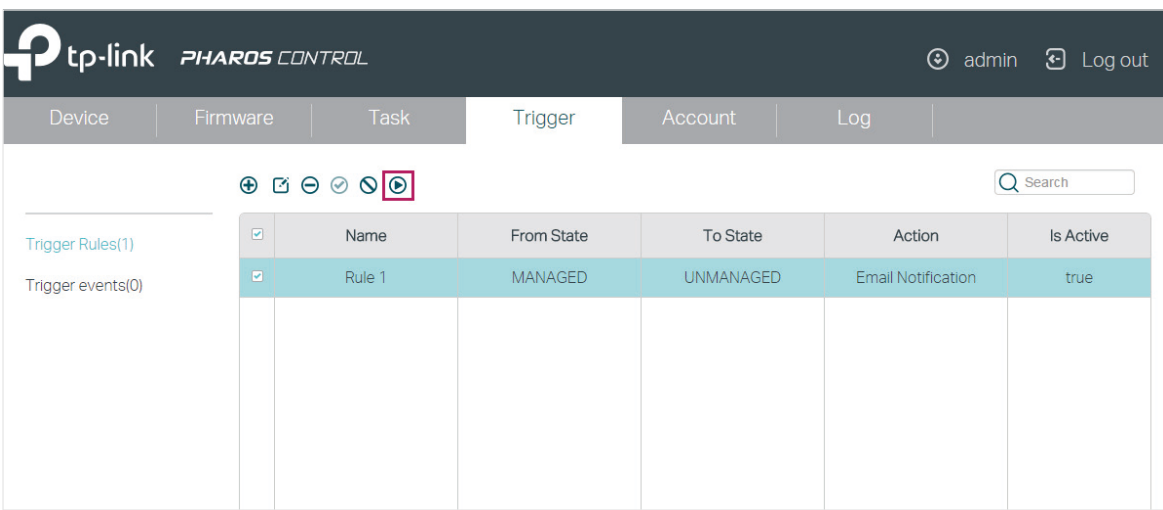

5) After all the configurations above are completed, you can use this feature without any other operations. If needed, you can also manage the trigger rules and view the trigger events on the this page.

#### ■ Manage Trigger Rules

Figure 4-6 Managing Trigger Rules

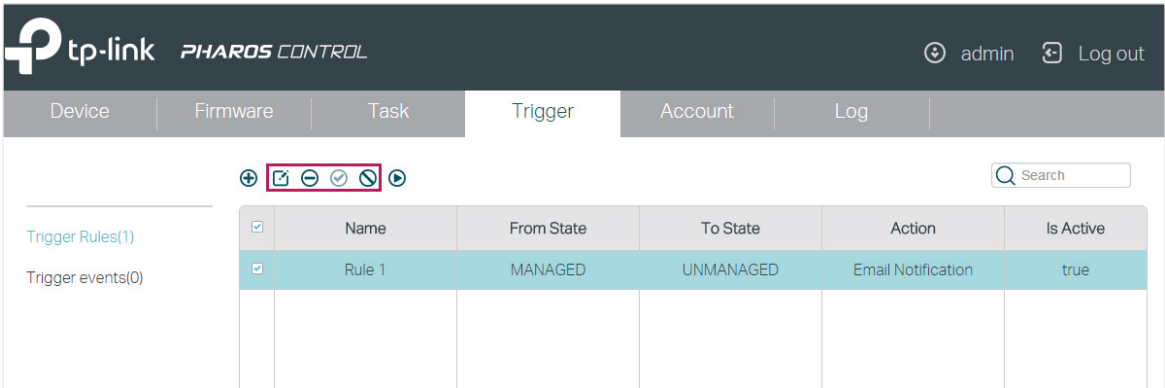

Select one or more trigger rules and do the corresponding operations for this rule.

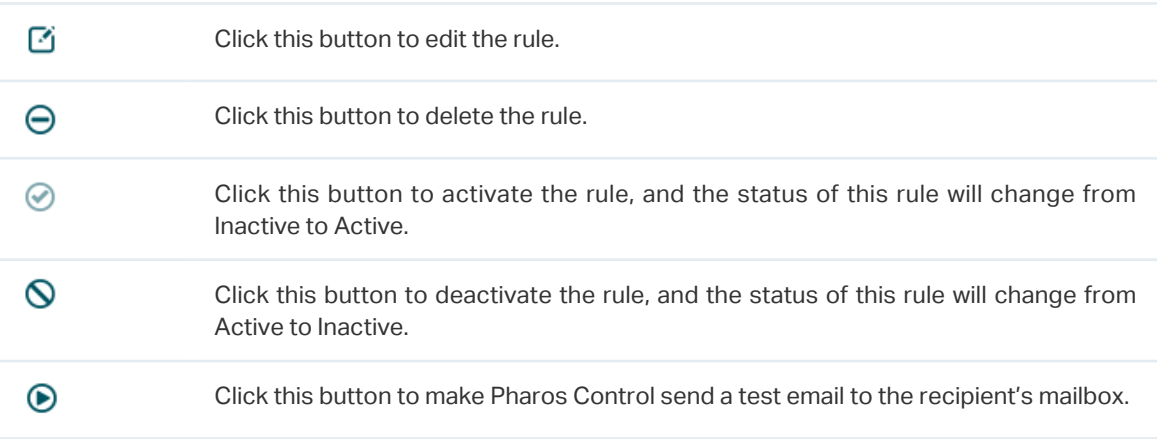

#### **View Trigger Events**

Once an event matching any of the rules occurs, an email will be sent and a corresponding trigger event will be recorded in the event list. Click **Trigger Events** in the left column to view the trigger events.

Figure 4-7 Viewing Trigger Events

| -2<br>tp-link PHAROS CONTROL<br>⊛<br><b>3</b> Log out<br>admin |                                                                                     |             |                |         |      |        |                   |  |  |
|----------------------------------------------------------------|-------------------------------------------------------------------------------------|-------------|----------------|---------|------|--------|-------------------|--|--|
| <b>Device</b>                                                  | Firmware                                                                            | <b>Task</b> | <b>Trigger</b> | Account | Log  |        |                   |  |  |
|                                                                | $\begin{array}{ccc} \oplus & \boxdot & \ominus & \odot & \odot & \odot \end{array}$ |             |                |         |      |        |                   |  |  |
| Trigger Rules(1)                                               | n                                                                                   | Name        | Device Name    | Time    | Type | Action | Checked<br>or Not |  |  |
| rigger Events(0)                                               |                                                                                     |             |                |         |      |        |                   |  |  |
| Checked(0)                                                     |                                                                                     |             |                |         |      |        |                   |  |  |
| Unchecked(0)                                                   |                                                                                     |             |                |         |      |        |                   |  |  |

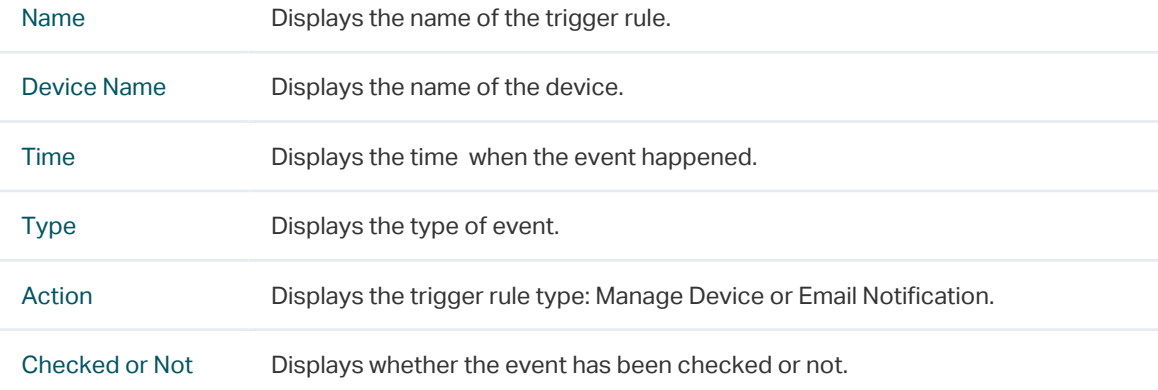